## **HS-6038**

Socket 370 133MHz FSB Industrial Single Board Computer • Full-size • All-in-One • CompactFlash • • 133MHz FSB • CRT • Dual LAN • Audio • • ATA/33/66/100 • RS-232/422/485 • PC/104 • • IrDA • USB • DOC • WDT • H/W Monitor • • PICMG Bus Industrial Single Board Computer •

#### **Copyright Disclaimers**

The accuracy of contents in this manual has passed thorough checking and review before publishing. BOSER Technology Co., Ltd., the manufacturer and publisher, is not liable for any infringements of patents or other rights resulting from its use. The manufacturer will not be responsible for any direct, indirect, special, incidental or consequential damages arising from the use of this product or documentation, even if advised of the possibility of such damage(s).

This manual is copyrighted and BOSER Technology Co., Ltd. reserves all documentation rights. Unauthorized reproduction, transmission, translation, and storage of any form and means (i.e., electronic, mechanical, photocopying, recording) of this document, in whole or partly, is prohibited, unless granted permission by BOSER Technology Co., Ltd.

BOSER Technology Co., Ltd. reserves the right to change or improve the contents of this document without due notice. BOSER Technology Co., Ltd. assumes no responsibility for any errors or omissions that may appear in this manual, nor does it make any commitment to update the information contained herein.

#### **Trademarks**

BOSER is a registered trademark of BOSER Technology Co., Ltd. ISB is a registered trademark of BOSER Technology Co., Ltd. Intel is a registered trademark of Intel Corporation. AMI is a registered trademark of American Megatrends, Inc. Award is a registered trademark of Award Software, Inc.

All other trademarks, products and or product names mentioned herein are mentioned for identification purposes only, and may be trademarks and/or registered trademarks of their respective companies or owners.

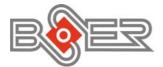

© Copyright 2004 BOSER Technology Co., Ltd. All Rights Reserved. Version 1.0, May 06, 2004

# Table of Contents

| Chapte | r 1 General Description1      |
|--------|-------------------------------|
| 1.1    | Major Features                |
| 1.2    | Specifications                |
| 1.3    | Board Dimensions              |
| Chapte |                               |
| 2.1    | Opening the Delivery Package5 |
| 2.2    | Inspection                    |
| Chapte | r 3 Hardware Installation7    |
| 3.1    | Before Installation           |
| 3.2    | Board Layout                  |
| 3.3    | Jumper List                   |
| 3.4    | Connector List                |
| 3.5    | Configuring the CPU 10        |
| 3.6    | System Memory 10              |
| 3.7    | VGA Controller                |
| 3.8    | IDE Drive Connector           |
| 3.9    | Floppy Disk Drive Connector   |
|        | Serial Port Connectors 12     |
|        | Parallel Connector            |
|        | Ethernet Connector14          |
|        | IrDA Connector                |
|        | USB Connector                 |
|        | CMOS Data Clear15             |
|        | Power and Fan Connectors      |
|        | Keyboard/Mouse Connectors 17  |
|        | System Front Panel Connectors |
| 3.19   | External Speaker 18           |
|        | Thermal Input Connectors      |
|        | Audio Connectors 19           |
|        | SMI Signal Input Switch       |
|        | Watchdog Timer 20             |
|        | CompactFlash™ Connector       |
|        | PC/104 Connectors             |
| 3.26   | DiskOnChip™ Address Setting25 |

| Chapter 4 AMI BIOS Setup                           | .27  |
|----------------------------------------------------|------|
| 4.1 Starting Setup                                 | . 27 |
| 4.2 Using Setup                                    | . 28 |
| 4.3 Main Menu                                      |      |
| 4.4 Standard CMOS Setup                            | . 30 |
| 4.5 Advanced CMOS Setup                            | . 31 |
| 4.6 Advanced Chipset Setup                         | . 32 |
| 4.7 Power Management Setup                         | . 33 |
| 4.8 PCI / Plug and Play Setup                      | . 34 |
| 4.9 Peripheral Setup                               | 35   |
| 4.10 Hardware Monitor Setup                        | . 36 |
| 4.11 Auto-Detect Hard Disks                        | . 37 |
| 4.12 Change Supervisor/User Password               | 38   |
| 4.13 Auto Configuration with Optimal Settings      | 39   |
| 4.14 Optimal Configuration with Fail Safe Settings | 40   |
| 4.15 Save Settings and Exit                        | 41   |
| 4.16 Exit Without Saving                           | 42   |
| Chapter 5 Software Utilities                       | 43   |
| 5.1 IDE Driver Installation                        | 43   |
| 5.2 VGA Driver Installation                        | 49   |
| 5.3 LAN Driver Installation                        | 55   |
| 5.4 Audio Driver Installation                      | .74  |

### **Safety Instructions**

Integrated circuits on computer boards are sensitive to static electricity. To avoid damaging chips from electrostatic discharge, observe the following precautions:

- Do not remove boards or integrated circuits from their anti-static packaging until you are ready to install them.
- Before handling a board or integrated circuit, touch an unpainted portion of the system unit chassis for a few seconds. This helps to discharge any static electricity on your body.
- Wear a wrist-grounding strap, available from most electronic component stores, when handling boards and components. Fasten the ALLIGATOR clip of the strap to the end of the shielded wire lead from a grounded object. Please wear and connect the strap before handle the HS-6038 to ensure harmlessly discharge any static electricity through the strap.
- Please use an anti-static pad when putting down any components or parts or tools outside the computer. You may also use an anti-static bag instead of the pad. Please inquire from your local supplier for additional assistance in finding the necessary anti-static gadgets.
- **NOTE:** DO NOT TOUCH THE BOARD OR ANY OTHER SENSITIVE COMPONENTS WITHOUT ALL NECESSARY ANTI-STATIC PROTECTION.

Download from Www.Somanuals.com. All Manuals Search And Download.

# **Chapter 1**

# **General Description**

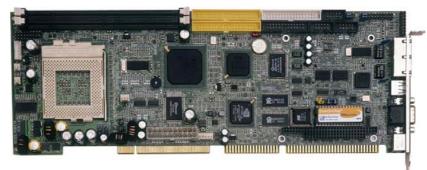

The HS-6038 is a 133MHz FSB Intel<sup>®</sup> 82815/82801BA chipset-based board designed for PICMG Bus Celeron<sup>™</sup>/Coppermine<sup>™</sup>/Tualatin<sup>™</sup> 800MHz~1.2GHz CPU compatibility. These features combine and make the HS-6038 an ideal all-in-one industrial single board computer. Additional features include an enhanced I/O with CompactFlash, VGA, dual LAN, audio, and two COM interfaces.

Its onboard ATA/33/66/100 to connected IDE drive interface architecture allows the HS-6038 to support data transfers of 33, 66 or 100MB/sec. for each IDE drive connection. Designed with the Intel<sup>®</sup> 82815/82801BA core logic chipset, the board supports all Celeron<sup>™</sup>/Coppermine<sup>™</sup>/Tualatin<sup>™</sup> CPU series operating at 800MHz to 1.2GHz. The 82815 integrated CRT display controller supports up to 1280 x 1024 at 16 color resolution.

A single Flash chip holds the system BIOS, and you can change the Flash BIOS by the Utility Update. Advanced IrDA port also provides a faster data transmission. You can also use the DOS version of the "DiskOnChip<sup>TM</sup>" socket by issuing commands from the DOS prompt without the necessity of other software supports up to 288MB. System memory is also sufficient with the two DIMM sockets that can support up to 512MB.

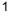

Additional onboard connectors include an advanced USB and IrDA ports providing faster data transmission, and a dual RJ-45 connector for 10/100 Based Ethernet use.

To ensure the reliability in an unmanned or standalone system, the Watchdog Timer (WDT) onboard HS-6038 is designed with pure hardware that does not need the arithmetical functions of a real-time clock chip. If any program causes unexpected halts to the system, the onboard Watchdog Timer (WDT) will automatically reset the CPU or generate an interrupt to resolve such condition.

The HS-6038 also has a CompactFlash<sup>TM</sup> connector that accommodates standard of memory cards available in the market.

#### 1.1 Major Features

The HS-6038 comes with the following features:

- Socket 370 for Intel<sup>®</sup> Celeron<sup>™</sup>/Coppermine<sup>™</sup>/Tualatin<sup>™</sup> 800MHz ~1.2GHz CPU
- Supports 66/100/133MHz FSB
- Two DIMM sockets with a max. capacity of 512MB
- Intel<sup>®</sup> 82815/82801BA system chipset
- Winbond W83627 super I/O chipset
- ➢ Intel<sup>®</sup> 82815 CRT display controller
- Intel<sup>®</sup> 82559 and ICHII 10/100 Based LAN
- AC97 3D audio controller
- > Two COM, four USB connectors
- PC/104 Bus connector
- ▶ DiskOnChip<sup>TM</sup> socket supporting memory sizes of up to 288MB
- Supports Hardware Monitor
- Supports CompactFlash<sup>™</sup> card reader (optional)

### 1.2 Specifications

- **CPU:** Socket 370 for Intel<sup>®</sup> Celeron<sup>™</sup>/Coppermine<sup>™</sup>/Tualatin<sup>™</sup> 800MHz ~1.2GHz CPU
- Bus Interface: PICMG Bus
- Memory: Two DIMM sockets supporting up to 512MB
- Chipset: Intel<sup>®</sup> 82815/82801BA
- I/O Chipset: Winbond W83627
- CompactFlash™: One, IDE interface adapter (optional)
- VGA: Intel<sup>®</sup> 82815 supporting CRT display up to 1280 x 1024 at 16 colors
- LAN: Intel<sup>®</sup> 82559 and Intel<sup>®</sup> ICHII 10/100 Based LAN
- Audio: AC97 3D audio controller
- IDE: Four IDE disk drives supporting ATA/33/66/100 and with transfer rates of up to 33/66/100MB/sec.
- FDD: Supports up to two floppy disk drives
- Parallel: One enhanced bi-directional parallel port supporting SPP/ECP/EPP
- Serial Port: 16C550 UART-compatible RS-232/422/485 x 1 and RS-232 x 1 serial ports with 16-byte FIFO
- PC/104: PC/104 connector for 8-bit ISA Bus
- IrDA: One TX/RX IrDA header
- USB: Four USB connectors
- Keyboard/Mouse: PS/2 6-pin Mini DIN
- DiskOnChip: DiskOnChip socket supporting memory sizes of up to 288MB
- BIOS: AMI PnP Flash BIOS
- Watchdog Timer: Software programmable time-out intervals from 1~256 sec.
- CMOS: Battery backup
- Power Consumption: +5V/7.5A (1GHz CPU), +12V/120mA
- **Operating Temperature:** 0~60°C
- Hardware Monitor: Winbond W83627
- Board Size: 33.8 x 12.1 cm

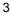

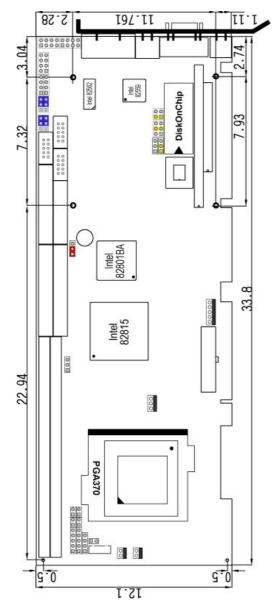

## 1.3 Board Dimensions

# **Chapter 2**

# Unpacking

#### 2.1 Opening the Delivery Package

The HS-6038 is packed in an anti-static bag. The board has components that are easily damaged by static electricity. Do not remove the anti-static wrapping until proper precautions have been taken. Safety Instructions in front of this manual describe anti-static precautions and procedures.

#### 2.2 Inspection

After unpacking the board, place it on a raised surface and carefully inspect the board for any damage that might have occurred during shipment. Ground the board and exercise extreme care to prevent damage to the board from static electricity.

Integrated circuits will sometimes come out of their sockets during shipment. Examine all integrated circuits, particularly the BIOS, processor, memory modules, ROM-Disk, and keyboard controller chip to ensure that they are firmly seated. The HS-6038 delivery package contains the following items:

- HS-6038 Industrial Single Board Computer
- ATA/100 IDE flat cable x 2
- FDD flat cable x 1
- Printer cable with bracket x 1
- KB/MS transfer cable x 1
- 8-pin USB split type cable with bracket x 1
- Speaker connector flat cable with bracket x 1
- Two RS-232 cable with bracket x 1
- 5-pin ATX cable x 1
- Jumper Bag
- Utility CD-ROM
- User's Manual

It is recommended that you keep all the parts of the delivery package intact and store them in a safe/dry place for any unforeseen event requiring the return shipment of the product. In case you discover any missing and/or damaged items from the list of items, please contact your dealer immediately.

# **Chapter 3**

# **Hardware Installation**

This chapter provides the information on how to install the hardware using the HS-6038. This chapter also contains information related to jumper settings of switch, watchdog timer, and the DiskOnChip<sup>™</sup> address selection etc.

### 3.1 Before Installation

After confirming your package contents, you are now ready to install your hardware. The following are important reminders and steps to take before you begin with your installation process.

- 1. Make sure that all jumper settings match their default settings and CMOS setup correctly. Refer to the sections on this chapter for the default settings of each jumper.
- 2. Go through the connections of all external devices and make sure that they are installed properly and configured correctly within the CMOS setup. Refer to the sections in this chapter for the detailed information on the connectors.
- 3. Keep the manual and diskette in good condition for future reference and use.

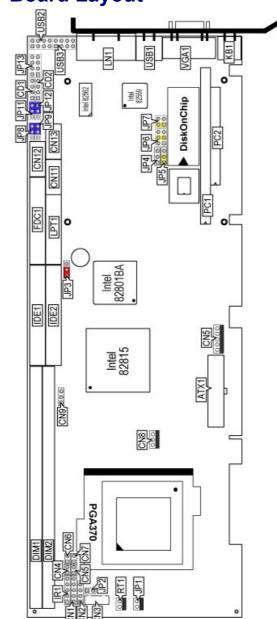

3.2 Board Layout

## 3.3 Jumper List

| Jumper      | Definition                             | Setting    | Page |
|-------------|----------------------------------------|------------|------|
| JP2         | Host Bus Clock Rate Select: 133MHz FSB | Open       | 10   |
| JP3         | Clear CMOS: Normal Operation           | Short 1-2  | 15   |
| JP4         | LAN2 Enabled/Disabled Select: Enabled  | Short 1-2  | 14   |
| JP5         | WDT Active Type Setting: System Reset  | Short 2-3  | 20   |
| JP6         | DiskOnChip Address Select: 0D000H~     | Short 3-4  | 25   |
| JP7         | 0D1FFH                                 | Short 1-2  | 25   |
| JP8 / JP9 / | COM 2 Use RS-232 or RS-422/485 Select: | Short 2-3  | 12   |
| JP11 / JP12 | RS-232                                 | 311011 2-3 |      |

## 3.4 Connector List

| Connector | Definition                          | Page |
|-----------|-------------------------------------|------|
| ATX1      | 20-pin ATX Power In Connector       | 16   |
| CD1       | CD-ROM Analog Input Connector       | 19   |
| CD2       | Line In Connector                   | 19   |
| CN1       | Keylock Connector                   | 17   |
| CN2       | Speaker Connector                   | 18   |
| CN3       | 5-pin Keyboard Connector            | 17   |
| CN4       | HDD LED Connector                   | 17   |
| CN5       | SMI Signal Input Connector          | 19   |
| CN6       | 2-pin ATX Power On Switch           | 16   |
| CN7       | 2-pin Reset Button Connector        | 17   |
| CN8       | Fan Power In Connector              | 16   |
| CN9       | I <sup>2</sup> C Bus Connector      | 10   |
| CN10      | 5-pin ATX Power In Connector        | 16   |
| CN11      | COM 1 Connector (5x2 header)        | 12   |
| CN12      | RS-422/485 Connector (5x2 header)   | 12   |
| CN13      | COM 2 Connector (5x2 header)        | 12   |
| CF1       | CompactFlash <sup>™</sup> Connector | 21   |
| DIM1/DIM2 | 168-pin DIMM Sockets                | 10   |
| FDC1      | Floppy Connector                    | 12   |
| IDE1/IDE2 | Primary/Secondary IDE Connectors    | 11   |
| IR1       | IrDA Connector                      | 14   |
| JP1       | System Sensing Connector            | 18   |
| JP13      | MIC In / Audio Out Connector        | 19   |
| KB1       | PS/2 6-pin Mini DIN KB/MS Connector | 17   |
| LAN1      | Dual RJ-45 Connector                | 14   |
| LPT1      | Parallel Connector                  | 13   |

...More on next page...

| Connector | Definition                          | Page |
|-----------|-------------------------------------|------|
| PC1 / PC2 | PC/104 Bus 64-pin/40-pin Connectors | 22   |
| USB1      | External USB Connector              | 15   |
| USB2/USB3 | Internal USB Connectors             | 15   |
| RT1/RT2   | Power Sensing Connectors            | 18   |
| VGA1      | 15-pin VGA Connector                | 10   |

### 3.5 Configuring the CPU

JP2 is used to set the Host Bus Clock Rate. The setting of internal Host Bus Clock Rate is for defining the operating clock base rate of the internal bus of core logic.

• JP2: Host Bus Clock Rate Select

| Setting | 1     |
|---------|-------|
| Short   |       |
| Open    |       |
|         | Short |

### 3.6 System Memory

The HS-6038 provides two 168-pin DIMM sockets at locations *DIM1* and *DIM2*. The maximum capacity of the onboard memory is 512MB.

### 3.7 VGA Controller

The HS-6038 provides one connection for VGA device. *VGA1* offers a single standard 15-pin CRT connector.

#### • VGA1: 15-pin CRT Connector

| PIN | Description | PIN | Description |                           |
|-----|-------------|-----|-------------|---------------------------|
| 1   | Red         | 2   | Green       | 6                         |
| 3   | Blue        | 4   | VCC         |                           |
| 5   | GND         | 6   | GND         | 000                       |
| 7   | GND         | 8   | GND         |                           |
| 9   | VCC         | 10  | GND         |                           |
| 11  | VCC         | 12  | DDCDA       | 5 <b>0</b> 10 <b>0</b> 15 |
| 13  | HSYNC       | 14  | VSYNC       | 0 - 10                    |
| 15  | DDCCL       |     |             |                           |

An Inter-IC connector *CN9*, also offers the flexibility of installing an  $I^2C$  digital signal-based device.

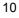

#### • CN9: I<sup>2</sup>C Bus Connector

| PIN | Description | 1 | 2 | 3 |
|-----|-------------|---|---|---|
| 1   | SMBDATA     |   | _ | Ť |
| 2   | SMBCLK      |   | Ο |   |
| 3   | GND         |   |   |   |

### **3.8 IDE Drive Connector**

*IDE1/IDE2* are standard 40-pin connector daisy-chain driver connectors serving the PCI E-IDE drive provisions onboard the HS-6038. A maximum of four IDE drives can be connected to the HS-6038 via *IDE1/IDE2*.

| PIN | Description | PIN | Description |
|-----|-------------|-----|-------------|
|     |             |     |             |
| 1   | RESET       | 2   | GND         |
| 3   | DATA 7      | 4   | DATA 8      |
| 5   | DATA 6      | 6   | DATA 9      |
| 7   | DATA 5      | 8   | DATA 10     |
| 9   | DATA 4      | 10  | DATA 11     |
| 11  | DATA 3      | 12  | DATA 12     |
| 13  | DATA 2      | 14  | DATA 13     |
| 15  | DATA 1      | 16  | DATA 14     |
| 17  | DATA 0      | 18  | DATA 15     |
| 19  | GND         | 20  | N/C         |
| 21  | PDREQ       | 22  | GND         |
| 23  | PDIOW#      | 24  | GND         |
| 25  | PDIOR#      | 26  | GND         |
| 27  | PIORDY      | 28  | GND         |
| 29  | RPDACK-     | 30  | GND         |
| 31  | IRQ14       | 32  | N/C         |
| 33  | RPDA1-      | 34  | PATA66DET   |
| 35  | RPDA0-      | 36  | RPDA2-      |
| 37  | RPCS1-      | 38  | RPCS3-      |
| 39  | HDD ACTIVE  | 40  | GND         |

• IDE1/IDE2: Primary/Secondary IDE Connectors

4 6 8 10 12 14 16 18 20 22 24 26 28 30 32 34 36 38

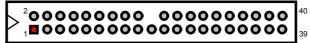

3 5 7 9 11 13 15 17 19 21 23 25 27 29 31 33 35 37

### 3.9 Floppy Disk Drive Connector

The HS-6038 uses a standard 34-pin header connector, *FDC1*, for floppy disk drive connection. A total of two floppy drives may be connected to *FDC1* at any given time.

• FDC1: Floppy Connector

| PIN | Description | PIN | Description     |
|-----|-------------|-----|-----------------|
| 1   | GND         | 2   | RWC-            |
| 3   | GND         | 4   | N/C             |
| 5   | GND         | 6   | DS1-            |
| 7   | GND         | 8   | Index#          |
| 9   | GND         | 10  | Motor Enable A# |
| 11  | GND         | 12  | Drive Select B# |
| 13  | GND         | 14  | Drive Select A# |
| 15  | GND         | 16  | Motor Enable B# |
| 17  | GND         | 18  | Direction#      |
| 19  | GND         | 20  | Step#           |
| 21  | GND         | 22  | WD-             |
| 23  | GND         | 24  | WE-             |
| 25  | GND         | 26  | Track 0#        |
| 27  | GND         | 28  | WP-             |
| 29  | N/C         | 30  | RDATA-          |
| 31  | GND         | 32  | HEAD-           |
| 33  | N/C         | 34  | DSKCHG-         |

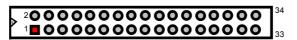

### 3.10 Serial Port Connectors

The HS-6038 offers one NS16C550 compatible UARTs with Read/Receive 16-byte FIFO serial ports.

• CN11, CN13: COM1/COM2 Connectors (5x2 header)

| PIN | Description | PIN | Description |
|-----|-------------|-----|-------------|
| 1   | DCD         | 2   | DSR         |
| 3   | RXD         | 4   | RTX         |
| 5   | TXD         | 6   | CTX         |
| 7   | DTR         | 8   | RI          |
| 9   | GND         | 10  | N/C         |

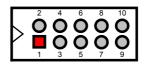

|  | <b>CN12:</b> | <b>RS-422/485</b> | <b>Connector</b> ( | (5x2 header) | ) |
|--|--------------|-------------------|--------------------|--------------|---|
|--|--------------|-------------------|--------------------|--------------|---|

| PIN | Descriptio | PIN | Description |
|-----|------------|-----|-------------|
|     | n          |     |             |
| 1   | TX-        | 2   | TX+         |
| 3   | RX+        | 4   | RX-         |
| 5   | GND        | 6   | RTS-        |
| 7   | RTS+       | 8   | CTS+        |
| 9   | CTS-       | 10  | N/C         |

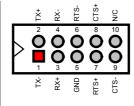

3

#### • JP8/JP9/JP11/JP12: COM2 Use RS-232 or RS-422/485 Select

| Options          | Settings  |   |  |
|------------------|-----------|---|--|
| RS-232 (default) | Short 2-3 | 1 |  |
| RS-422/485       | Short 1-2 |   |  |

### 3.11 Parallel Connector

*LPT1* is a standard 26-pin flat cable connector designed to accommodate parallel port connection onboard the HS-6038.

• LPT1: Parallel Connector

| PIN | Description        | PIN | Description    |
|-----|--------------------|-----|----------------|
| 1   | Strobe             | 2   | DATA 0         |
| 3   | DATA 1             | 4   | DATA 2         |
| 5   | DATA 3             | 6   | DATA 4         |
| 7   | DATA 5             | 8   | DATA 6         |
| 9   | DATA 7             | 10  | Acknowledge    |
| 11  | Busy               | 12  | Paper Empty    |
| 13  | Printer Select     | 14  | Auto Form Feed |
| 15  | ERROR#             | 16  | Initialize     |
| 17  | Printer Select LN# | 18  | GND            |
| 19  | GND                | 20  | GND            |
| 21  | GND                | 22  | GND            |
| 23  | GND                | 24  | GND            |
| 25  | GND                | 26  | GND            |

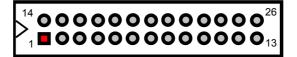

### 3.12 Ethernet Connector

The HS-6038 provides one dual RJ-45 10/100 Based LAN interface connectors. Please refer to the following table for their identical pin assignments.

• LAN1: Dual RJ-45 Connector

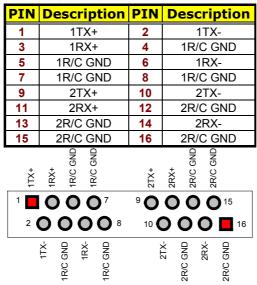

#### • JP4: LAN2 Enable/Disable Select

| Options           | Settings  | 1 | 2        | 3 |
|-------------------|-----------|---|----------|---|
| Enabled (default) | Short 1-2 |   | 0        |   |
| Disabled          | Short 2-3 |   | <u> </u> |   |

#### 3.13 IrDA Connector

*IR1* is a 5-pin internal IR communication connector for connection of an IrDA device.

#### • IR1: IrDA Connector

| PIN | Description |           |
|-----|-------------|-----------|
| 1   | VCC         | 1 2 3 4 5 |
| 2   | N/C         |           |
| 3   | IRRX        |           |
| 4   | GND         |           |
| 5   | IRTX        |           |

### 3.14 USB Connector

The HS-6038 provides one 4-pin external USB connector at location USB1, and two 8-pin connectors at locations USB2 and USB3.

#### • USB1: External USB Connector

|     |             | -  |     |     |
|-----|-------------|----|-----|-----|
| PIN | Description | Ι. |     |     |
| 1   | VCC         | 1  |     | 0   |
| 2   | BD0-        |    | 0   | 4   |
| 3   | BD0+        |    | VCC | BD( |
| 4   | GND         |    |     |     |

#### **USB2: Internal USB Connector**

| 1 2 | Description | PIN | Description | PIN |
|-----|-------------|-----|-------------|-----|
|     | VCC         | 2   | VCC         | 1   |
|     | BD1-        | 4   | BD0-        | 3   |
| lõõ | BD1+        | 6   | BD0+        | 5   |
|     | GND         | 8   | GND         | 7   |
|     |             |     |             |     |

#### **USB3: Internal USB Connector**

| PIN | Description | PIN | Description | 1 2 |
|-----|-------------|-----|-------------|-----|
| 1   | VCC         | 2   | VCC         |     |
| 3   | BD02-       | 4   | BD3-        |     |
| 5   | BD02+       | 6   | BD3+        | lõõ |
| 7   | GND         | 8   | GND         |     |
|     |             |     |             |     |

### 3.15 CMOS Data Clear

The HS-6038 has a Clear CMOS jumper on JP3.

#### • JP3: Clear CMOS

| Options                    | Settings  |  |
|----------------------------|-----------|--|
| Normal Operation (default) | Short 1-2 |  |
| Clear CMOS                 | Short 2-3 |  |
|                            |           |  |

NOTE: The default setting of JP3 is Short 1-2 in storage. Before you turn on the power of your system, please set JP3 to Short 1-2 for normal operation.

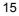

### 3.16 Power and Fan Connectors

The HS-6038 provides one 5-pin ATX Power On connector at *CN10*, one 2-pin ATX Power ON switch at *CN6*, and a single 3-pin FAN out connector at *CN8*.

#### • CN10: 5-pin ATX Power In Connector

| PIN | Description |   | -   |     |       |    |   |   |
|-----|-------------|---|-----|-----|-------|----|---|---|
| 1   | GND         | 5 | 0   | 0   | 0     | 0  |   | 1 |
| 2   | PS_ON       |   |     |     |       |    |   |   |
| 3   | VCC13       |   | vcc | /sb | 13    | NO | Ŋ | • |
| 4   | 5Vsb        |   | Š   | 5   | /CC13 | s' | G |   |
| 5   | VCC         |   |     |     | 2     | д. |   |   |

• ATX1: 20-pin ATX Power In Connector

| PIN | Description | PIN | Description |            | 1 1  | 1     |
|-----|-------------|-----|-------------|------------|------|-------|
| 1   | +3.3V       | 11  | +3.3V       | +3.3V      |      | +3.3V |
| 2   | +3.3V       | 12  | -12V        | +3.3V      | 00   | -12V  |
| 3   | GND         | 13  | GND         | GND        | 00   | GND   |
| 4   | +5V         | 14  | PS_ON       | +5V        | 00   | PS_ON |
| 5   | GND         | 15  | GND         | GND        | 00   |       |
| 6   | +5V         | 16  | GND         | +5V<br>GND |      |       |
| 7   | GND         | 17  | GND         | PWORK      | õč   |       |
| 8   | PWORK       | 18  | -5V         | +5Vsb      | ŏč   |       |
| 9   | +5Vsb       | 19  | +5V         | +12V       | õč   | +5V   |
| 10  | +12V        | 20  | +5V         |            | 10 2 | 0     |

If the system is not using the ATX power function, you may SHORT pins 4 and 5 of *CN10* so that the ATX power supply can be used as an AT power unit. If not, *CN2* must be connected to a corresponding connector on a PICMG Bus backplane in order to use the ATX Power function.

When using the ATX Power, *CN6* is used to turn on the power. In this case, a BOSER PICMG Bus backplane must complement the HS-6038 for proper operation.

#### • CN6: 2-pin ATX Power On Switch

| PIN | Description | 1 2 |
|-----|-------------|-----|
| 1   | 5VSBY       |     |
| 2   | PANSWIN     |     |

CN8 onboard HS-6038 is a 3-pin fan power output connector.

• CN8: Fan Power In Connector

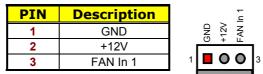

#### 3.17 Keyboard/Mouse Connectors

The HS-6038 offers two possibilities for keyboard connection. The connections are via *KB1* for an external PS/2 type keyboard/mouse or via *CN3* for an internal 5-pin cable converter to an AT keyboard.

#### • CN3: 5-pin Keyboard Connector

| PIN | Description    |           |
|-----|----------------|-----------|
| 1   | Keyboard Clock | 1 2 3 4 5 |
| 2   | Keyboard Data  |           |
| 3   | N/C            |           |
| 4   | GND            | l         |
| 5   | +5V            |           |

#### • KB1: PS/2 6-pin Mini DIN Keyboard/Mouse Connector

| PIN | Description    |                                                   |
|-----|----------------|---------------------------------------------------|
| 1   | Keyboard Data  | Keyboard<br>Clock 5 0 3 GND<br>1 Keyboard<br>Data |
| 2   | Mouse Data     | 5                                                 |
| 3   | GND            |                                                   |
| 4   | +5V            | 6 2 Mouse<br>Data                                 |
| 5   | Keyboard Clock | Mouse Clock O O 4 +5V                             |
| 6   | Mouse Clock    |                                                   |

### 3.18 System Front Panel Connectors

The HS-6038 has one LED at location D1 that indicates the power-on status. This visual feature of the IDE LED may also be connected to an external IDE LED via connector CN4.

• CN4: IDE LED Connector

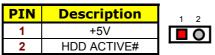

CN1 and CN7 are the Keylock and Reset Button connectors onboard.

• CN1: Keylock Connector

| •   |             | - |   |   |   |   |
|-----|-------------|---|---|---|---|---|
| PIN | Description |   |   |   |   |   |
| 1   | VCC         |   |   |   |   |   |
| 2   | N/C         | 1 | 2 | 3 | 4 | 5 |
| 3   | GND         | _ |   | - |   | Ō |
| 4   | Keylock     |   | 0 | 0 | 0 | U |
| 5   | GND         |   |   |   |   |   |

• CN7: 2-pin Reset Button Connector

| PIN | Description | 1 2 |
|-----|-------------|-----|
| 1   | GND         |     |
| 2   | H/W Reset   |     |

### 3.19 External Speaker

Aside from the buzzer at location BZ1 onboard, the HS-6038 also offers a connector (CN2) for an external speaker connection. The table below lists the pin assignments of CN2.

• CN2: Speaker Connector

| PIN | Description    |         |
|-----|----------------|---------|
| 1   | Speaker Signal | 1 2 3 4 |
| 2   | GND            |         |
| 3   | GND            |         |
| 4   | +5V            |         |

### 3.20 Thermal Input Connectors

In relevance to the Hardware Monitoring feature provided by the onboard Winbond W83627, the board allows the installation of a thermal sensor via connectors RT1/RT2 and JP1. The thermal connector JP1 monitors and displays the current system temperature whereas RT2 monitors the temperature conditions along the area where the power supply system sits. The displayed values are read-only figures and may not be altered.

1

• RT1, RT2, JP1: System/Power Sensing Connectors

| PIN | Description |        |   |
|-----|-------------|--------|---|
| 1   | Sensing     | Ľ<br>v | 1 |
| 2   | GND         | 2      | 1 |

### 3.21 Audio Connectors

The HS-6038 has an onboard AC97 3D audio interface. The following tables list the pin assignments of the CD-ROM Analog Input, the Line In and the MIC In/Audio Out connectors.

• CD1: CD-ROM Analog Input Connector

| PIN | Description | I | 0 | 3 |   |
|-----|-------------|---|---|---|---|
| 1   | CD IN_R     |   | 2 |   | 4 |
| 2   | CD REF      |   | Ο | 0 | Ο |
| 3   | CD REF      |   |   |   |   |
| 4   | CD IN_L     |   |   |   |   |

• CD2: Line In Connector

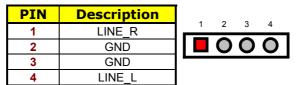

• JP13: MIC In/Audio Out Connector

| PIN | Description | PIN | Description |      |      |
|-----|-------------|-----|-------------|------|------|
| 1   | OUT_L       | 2   | OUT_R       | l. r |      |
| 3   | GND         | 4   | GND         | 2    | 0000 |
| 5   | MIC IN      | 6   | N/C         | 1    |      |
| 7   | GND         | 8   | GND         | ╏┖   |      |

### 3.22 SMI Signal Input Switch

The HS-6038 has an SMI connector at location CN5. If there is an external SMI Signal Input Switch, this input switch will be able to receive signals.

• CN5: SMI Signal Input Switch

| PIN | Description | 1 2 |
|-----|-------------|-----|
| 1   | GND         |     |
| 2   | EXTSMI      |     |

### 3.23 Watchdog Timer

Once the Enable cycle is active, a Refresh cycle is requested before the time-out period. This restarts counting of the WDT period. When the time counting goes over the period preset of WDT, it will assume that the program operation is abnormal. A System Reset signal is to re-start when such error happens.

• JP5: WDT Active Type Setting

| Options                 | Settings  | 1 | 2        | 3 |
|-------------------------|-----------|---|----------|---|
| Active NMI              | Short 1-2 |   | 0        | 0 |
| System Reset (default)  | Short 2-3 |   | <u> </u> | U |
| Disabled Watchdog Timer | Open      |   |          |   |

The following sample programs show how to Enable, Disable and Refresh the Watchdog Timer:

|     | NDT function mod  | le, interruptible double-write |
|-----|-------------------|--------------------------------|
| MOV | DX, 2EH           |                                |
| MOV | AL, 87H           |                                |
| OUT | DX, AL            |                                |
| OUT | DX, AL            |                                |
| MOV | DX, 2EH           |                                |
| MOV | AL, 07H           |                                |
| OUT | DX, AL            |                                |
| MOV | DX, 2FH           |                                |
| MOV | AL, 08H           |                                |
| OUT | DX, AL            |                                |
| MOV | DX, 2EH           |                                |
| MOV | AL, F5H           |                                |
| OUT | DX, AL            | ; select CRF0                  |
| MOV | DX, 2FH           |                                |
| MOV | AL, 80H           |                                |
| OUT | DX, AL            |                                |
| MOV | DX, 2EH           |                                |
| MOV | AL, F7H           |                                |
| OUT | DX, AL            |                                |
| MOV | DX, 2FH           |                                |
| MOV | AL, 00H           |                                |
| OUT | DX, AL            |                                |
| MOV | DX, 2EH           |                                |
| MOV | AL, F6H           |                                |
| OUT | DX, AL            |                                |
| MOV | DX, 2FH           |                                |
| MOV | AL, 00H           | ; * 00H=Disabled               |
| OUT | DX, AL            |                                |
|     | ded function mode | e                              |

| MOV | DX, 2EH |
|-----|---------|
| MOV | AL, AAH |
| OUT | DX, AL  |

\* User can also use AL, 00H's defined time for reset purposes, e.g.00H for Disable, 01H = 1sec, 02H = 2sec.....FFH = 255sec

#### 3.24 CompactFlash™ Connector

The HS-6038 also offers an optional CompactFlash<sup>TM</sup> connector which is IDE interface located at the solder side of the board. The designated *IDE2* connector, once soldered with an adapter, can hold CompactFlash<sup>TM</sup> cards of various sizes. Please turn off the power before inserting the CF card. Inserting a CompactFlash<sup>TM</sup> card into the adapter is not a difficult task. The socket and card are both keyed and there is only one direction for the card to be completely inserted. Refer to the diagram below for the traditional way of inserting the card.

| PIN    | Description | PIN | Description              |
|--------|-------------|-----|--------------------------|
| 1      | GND         | 2   | DATA 3                   |
| 3      | DATA 4      | 4   | DATA 5                   |
| 5<br>7 | DATA 6      | 6   | DATA 7                   |
|        | SDCS1#      | 8   | GND                      |
| 9      | GND         | 10  | GND                      |
| 11     | GND         | 12  | GND                      |
| 13     | +5V         | 14  | GND                      |
| 15     | GND         | 16  | GND                      |
| 17     | GND         | 18  | SDA2                     |
| 19     | SDA1        | 20  | SDA0                     |
| 21     | DATA 0      | 22  | DATA 1                   |
| 23     | DATA 2      | 24  | 470 $\Omega$ pull to GND |
| 25     | N/C         | 26  | N/C                      |
| 27     | DATA 11     | 28  | DATA 12                  |
| 29     | DATA 13     | 30  | DATA 14                  |
| 31     | DATA 15     | 32  | SDCS3#                   |
| 33     | N/C         | 34  | IOR                      |
| 35     | IOW         | 36  | EWE0                     |
| 37     | IRQ         | 38  | +5V                      |
| 39     | N/C         | 40  | N/C                      |
| 41     | Reset       | 42  | IORDY                    |
| 43     | N/C         | 44  | REQ 0                    |
| 45     | IDE LED     | 46  | PDIAG                    |
| 47     | DATA 8      | 48  | DATA 9                   |
| 49     | DATA 10     | 50  | GND                      |

#### • **CF1:** CompactFlash<sup>TM</sup> Connector

Inserting a CompactFlash<sup>™</sup> card into the adapter is not a difficult task. The socket and card are both keyed and there is only one direction for the card to be completely inserted. Refer to the diagram on the following page for the traditional way of inserting the card.

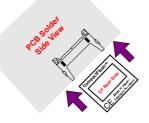

### 3.25 PC/104 Connectors

The PC/104 expansion bus offers provisions to connect all types of PC/104 modules. With the PC/104 bus being known as the new generation of industrial embedded 16bit PC standard bus, thousands of PC/104 modules from multiple venders can be easily installed onboard. The detailed pin assignment of the PC/104 expansion bus connectors *PC1* and *PC2* are listed in the following tables:

**NOTE :** The PC/104 connector allows direct plugging or stack-through piling of PC/104 modules without requiring the PC/104 mounting kit.

| PIN | Description | PIN | Description | Connector diagram  |
|-----|-------------|-----|-------------|--------------------|
| 1   | GND         | 21  | GND         | rotated 90 degrees |
| 2   | MEMCS16*    | 22  | SBHE*       | clockwise from     |
| 3   | IOSC16*     | 23  | LA23        | original position  |
| 4   | IRQ10       | 24  | LA22        | 1 🗖 🔿 21           |
| 5   | IRQ11       | 25  | LA21        | <b>00</b>          |
| 6   | IRQ12       | 26  | LA20        | 00                 |
| 7   | IRQ15       | 27  | LA19        | 00                 |
| 8   | IRQ14       | 28  | LA18        |                    |
| 9   | DACK0*      | 29  | LA17        |                    |
| 10  | DRQ0        | 30  | MEMR*       | l ŏŏ l             |
| 11  | DACK5*      | 31  | MEMW*       | 00                 |
| 12  | DRQ5        | 32  | SD8         | 00                 |
| 13  | DACK6*      | 33  | SD9         |                    |
| 14  | DRQ6        | 34  | SD10        |                    |
| 15  | DACK7*      | 35  | SD11        | ŏŏ                 |
| 16  | DRQ7        | 36  | SD12        | 00                 |
| 17  | +5V         | 37  | SD13        | 00                 |
| 18  | MASTER*     | 38  | SD14        |                    |
| 19  | GND         | 39  | SD15        |                    |
| 20  | GND         | 40  | GND         | 20 00 40           |

#### • PC2: PC/104 Bus 40-pin Connector

| 1       IOCHECK*       33       GND       rotated 90 degree clockwise from original position         3       SD6       35       +5V         4       SD5       36       IRQ9         5       SD4       37       N/C         6       SD3       38       DRQ2         7       SD2       39       -12V         8       SD1       40       OWS         9       SD0       41       +12V         10       IOCHRDY       42       GND         11       AEN       43       SMEMW*         12       SA19       44       SMEMR*         13       SA18       45       IOW*         14       SA17       46       IOR*         15       SA16       47       DACK1*         18       SA13       50       DRQ1         19       SA12       51       REFRESH*         20       SA11       52       SYSCLK         21       SA6       57       IRQ3         26       SA5       58       DACK2*         27       SA4       59       TC         28       SA3       60 <td< th=""><th></th><th></th><th>Compostor diagram</th></td<>                                                                                                    |     |             | Compostor diagram |             |                   |
|----------------------------------------------------------------------------------------------------|-----|-------------|-------------------|-------------|-------------------|
| 1         ICOLLECK         34         RESETDRV           2         SD7         34         RESETDRV           3         SD6         35         +5V           4         SD5         36         IRQ9           5         SD4         37         N/C           6         SD3         38         DRQ2           7         SD2         39         -12V           8         SD1         40         OWS           9         SD0         41         +12V           10         IOCHRDY         42         GND           11         AEN         43         SMEMW*           12         SA19         44         SMEMR*           13         SA18         45         IOW*           14         SA17         46         IOR*           15         SA16         47         DACK1*           18         SA13         50         DRQ1           19         SA12         51         REFRESH*           20         SA11         52         SYSCLK           21         SA10         53         IRQ7           22         SA9         54                                                                                                    | PIN | Description | PIN               | Description | Connector diagram |
| 2       SD7       34       RESEIDRV       original position         3       SD6       35       +5V       original position         4       SD5       36       IRQ9       Image: stress of the stress of the | -   |             |                   |             |                   |
| 3       30       33       73       33       33       34       37       34       35       36       IRQ9       35       36       IRQ9       35       36       IRQ9       37       N/C       36       38       DRQ2       37       N/C       37       N/C       38       DRQ2       39       33       33       33       33       33       33       33       33       33       33       33       33       33       33       33       33       33       33       33       33       33       33       33       33       33       33       33       33       33       33       33       33       33       33       33       33       33       33       33       33       33       33       33       33       33       33       33       33       33       33       33       33       33       33       33       33       33       33       33       33       33       33       33       33       33       33       33       33       33       33       33       33       33       33       33       33       33       33       33       33       33       33 <th></th> <th></th> <th>-</th> <th></th> <th></th>                                                                                                    |     |             | -                 |             |                   |
| 5       SD4       37       N/C         6       SD3       38       DRQ2         7       SD2       39       -12V         8       SD1       40       OWS         9       SD0       41       +12V         10       IOCHRDY       42       GND         11       AEN       43       SMEMW*         12       SA19       44       SMEMR*         13       SA18       45       IOW*         14       SA17       46       IOR*         15       SA16       47       DACK3*         16       SA15       48       DRQ3         17       SA14       49       DACK1*         18       SA13       50       DRQ1         19       SA12       51       REFRESH*         20       SA11       52       SYSCLK         21       SA10       53       IRQ7         22       SA9       54       IRQ6         23       SA6       57       IRQ3         26       SA5       58       DACK2*         27       SA4       59       TC         28       SA3                                                                                                    |     |             |                   | -           |                   |
| 6       SD3       38       DRQ2         7       SD2       39       -12V         8       SD1       40       OWS         9       SD0       41       +12V         10       IOCHRDY       42       GND         11       AEN       43       SMEMW*         12       SA19       44       SMEMR*         13       SA18       45       IOW*         14       SA17       46       IOR*         15       SA16       47       DACK3*         16       SA15       48       DRQ3         17       SA14       49       DACK1*         18       SA13       50       DRQ1         19       SA12       51       REFRESH*         20       SA11       52       SYSCLK         21       SA10       53       IRQ7         22       SA9       54       IRQ6         23       SA6       57       IRQ3         26       SA5       58       DACK2*         27       SA4       59       TC         28       SA3       60       BALE         29       S                                                                                                    | -   | SD5         | 36                |             |                   |
| 0         000         010         010         010         010         000         000         000         000         000         000         000         000         000         000         000         000         000         000         000         000         000         000         000         000         000         000         000         000         000         000         000         000         000         000         000         000         000         000         000         000         000         000         000         000         000         000         000         000         000         000         000         000         000         000         000         000         000         000         000         000         000         000         000         000         000         000         000         000         000         000         000         000         000         000         000         000         000         000         000         000         000         000         000         000         000         000         000         000         000         000         000         000         000         000         000                                                                                                    |     | SD4         | 37                |             |                   |
| 7       SD2       35       -12V         8       SD1       40       OWS         9       SD0       41       +12V         10       IOCHRDY       42       GND         11       AEN       43       SMEMW*         12       SA19       44       SMEMW*         12       SA19       44       SMEMW*         13       SA18       45       IOW*         14       SA17       46       IOR*         15       SA16       47       DACK3*         16       SA15       48       DRQ3         17       SA14       49       DACK1*         18       SA13       50       DRQ1         19       SA12       51       REFRESH*         20       SA11       52       SYSCLK         21       SA10       53       IRQ7         22       SA9       54       IRQ6         23       SA6       57       IRQ3         26       SA5       58       DACK2*         27       SA4       59       TC         28       SA3       60       BALE         29       <                                                                                                    |     |             | 38                |             |                   |
| 9       SD0       41       +12V         10       IOCHRDY       42       GND         11       AEN       43       SMEMW*         12       SA19       44       SMEMR*         13       SA18       45       IOW*         14       SA17       46       IOR*         15       SA16       47       DACK3*         16       SA15       48       DRQ3         17       SA14       49       DACK1*         18       SA13       50       DRQ1         19       SA12       51       REFRESH*         20       SA11       52       SYSCLK         21       SA10       53       IRQ7         22       SA9       54       IRQ6         23       SA8       55       IRQ3         26       SA5       58       DACK2*         27       SA4       59       TC         28       SA3       60       BALE         29       SA2       61       +5V         30       SA1       62       OSC         31       SA0       63       GND                                                                                                    |     | SD2         | 39                | -12V        |                   |
| 9       SD0       41       +12V         10       IOCHRDY       42       GND         11       AEN       43       SMEMW*         12       SA19       44       SMEMR*         13       SA18       45       IOW*         14       SA17       46       IOR*         15       SA16       47       DACK3*         16       SA15       48       DRQ3         17       SA14       49       DACK1*         18       SA13       50       DRQ1         19       SA12       51       REFRESH*         20       SA11       52       SYSCLK         21       SA10       53       IRQ7         22       SA9       54       IRQ6         23       SA8       55       IRQ3         26       SA5       58       DACK2*         27       SA4       59       TC         28       SA3       60       BALE         29       SA2       61       +5V         30       SA1       62       OSC         31       SA0       63       GND                                                                                                    |     | SD1         | 40                |             | ŏŏ                |
| 11       AEN       43       SMEMW*         12       SA19       44       SMEMW*         13       SA18       45       IOW*         14       SA17       46       IOR*         15       SA16       47       DACK3*         16       SA15       48       DRQ3         17       SA14       49       DACK1*         18       SA13       50       DRQ1         19       SA12       51       REFRESH*         20       SA11       52       SYSCLK         21       SA10       53       IRQ7         22       SA9       54       IRQ6         23       SA8       55       IRQ3         26       SA5       58       DACK2*         27       SA4       59       TC         28       SA3       60       BALE         29       SA2       61       +5V         30       SA1       62       OSC         31       SA0       63       GND                                                                                                    |     |             | 41                |             |                   |
| 11       AEN       43       SMENW         12       SA19       44       SMEMR*         13       SA18       45       IOW*         14       SA17       46       IOR*         15       SA16       47       DACK3*         16       SA15       48       DRQ3         17       SA14       49       DACK1*         18       SA13       50       DRQ1         19       SA12       51       REFRESH*         20       SA11       52       SYSCLK         21       SA10       53       IRQ7         22       SA9       54       IRQ6         23       SA8       55       IRQ5         24       SA7       56       IRQ4         25       SA6       57       IRQ3         26       SA5       58       DACK2*         27       SA4       59       TC         28       SA3       60       BALE         29       SA2       61       +5V         30       SA1       62       OSC         31       SA0       63       GND                                                                                                    | 10  | IOCHRDY     | 42                |             |                   |
| 12       SA19       44       SMEMR*         13       SA18       45       IOW*         14       SA17       46       IOR*         15       SA16       47       DACK3*         16       SA15       48       DRQ3         17       SA14       49       DACK1*         18       SA12       51       REFRESH*         20       SA11       52       SYSCLK         21       SA10       53       IRQ7         22       SA9       54       IRQ6         23       SA8       55       IRQ3         26       SA5       58       DACK2*         27       SA4       59       TC         28       SA3       60       BALE         29       SA2       61       +5V         30       SA1       62       OSC         31       SA0       63       GND                                                                                                    | 11  | AEN         | 43                | SMEMW*      |                   |
| 13       SA18       45       IOW*         14       SA17       46       IOR*         15       SA16       47       DACK3*         16       SA15       48       DRQ3         17       SA14       49       DACK1*         18       SA13       50       DRQ1         19       SA12       51       REFRESH*         20       SA11       52       SYSCLK         21       SA10       53       IRQ7         22       SA9       54       IRQ6         23       SA8       55       IRQ5         24       SA7       56       IRQ4         25       SA6       57       IRQ3         26       SA5       58       DACK2*         27       SA4       59       TC         28       SA3       60       BALE         29       SA2       61       +5V         30       SA1       62       OSC         31       SA0       63       GND                                                                                                    | 12  | SA19        | 44                | SMEMR*      |                   |
| 18       OR       10         15       SA16       47       DACK3*         16       SA15       48       DRQ3         17       SA14       49       DACK1*         18       SA13       50       DRQ1         19       SA12       51       REFRESH*         20       SA11       52       SYSCLK         21       SA10       53       IRQ7         22       SA9       54       IRQ6         23       SA8       55       IRQ5         24       SA7       56       IRQ4         25       SA6       57       IRQ3         26       SA5       58       DACK2*         27       SA4       59       TC         28       SA3       60       BALE         29       SA2       61       +5V         30       SA1       62       OSC         31       SA0       63       GND                                                                                                    | 13  | SA18        | 45                | IOW*        |                   |
| 13       3A10       47       DACKS         16       SA15       48       DRQ3         17       SA14       49       DACK1*         18       SA13       50       DRQ1         19       SA12       51       REFRESH*         20       SA11       52       SYSCLK         21       SA10       53       IRQ7         22       SA9       54       IRQ6         23       SA8       55       IRQ5         24       SA7       56       IRQ4         25       SA6       57       IRQ3         26       SA5       58       DACK2*         27       SA4       59       TC         28       SA3       60       BALE         29       SA2       61       +5V         30       SA1       62       OSC         31       SA0       63       GND                                                                                                    | 14  | SA17        | 46                | IOR*        |                   |
| 16       SA15       48       DRQ3         17       SA14       49       DACK1*         18       SA13       50       DRQ1         19       SA12       51       REFRESH*         20       SA11       52       SYSCLK         21       SA10       53       IRQ7         22       SA9       54       IRQ6         23       SA8       55       IRQ5         24       SA7       56       IRQ4         25       SA6       57       IRQ3         26       SA5       58       DACK2*         27       SA4       59       TC         28       SA3       60       BALE         29       SA2       61       +5V         30       SA1       62       OSC         31       SA0       63       GND                                                                                                    | 15  | SA16        | 47                | DACK3*      |                   |
| 17       SA14       49       DACK1*         18       SA13       50       DRQ1         19       SA12       51       REFRESH*         20       SA11       52       SYSCLK         21       SA10       53       IRQ7         22       SA9       54       IRQ6         23       SA8       55       IRQ5         24       SA7       56       IRQ4         25       SA6       57       IRQ3         26       SA5       58       DACK2*         27       SA4       59       TC         28       SA3       60       BALE         29       SA2       61       +5V         30       SA1       62       OSC         31       SA0       63       GND                                                                                                    | 16  | SA15        | 48                | DRQ3        |                   |
| 10       0.110       0.0       0.110       0.110       0.110       0.110       0.110       0.110       0.110       0.110       0.110       0.00       0.00       0.00       0.00       0.00       0.00       0.00       0.00       0.00       0.00       0.00       0.00       0.00       0.00       0.00       0.00       0.00       0.00       0.00       0.00       0.00       0.00       0.00       0.00       0.00       0.00       0.00       0.00       0.00       0.00       0.00       0.00       0.00       0.00       0.00       0.00       0.00       0.00       0.00       0.00       0.00       0.00       0.00       0.00       0.00       0.00       0.00       0.00       0.00       0.00       0.00       0.00       0.00       0.00       0.00       0.00       0.00       0.00       0.00       0.00       0.00       0.00       0.00       0.00       0.00       0.00       0.00       0.00       0.00       0.00       0.00       0.00       0.00       0.00       0.00       0.00       0.00       0.00       0.00       0.00       0.00       0.00       0.00       0.00       0.00       0.00       0.00       0.00       0.00 <th>17</th> <th>SA14</th> <th>49</th> <th>DACK1*</th> <th></th>                                                                                                    | 17  | SA14        | 49                | DACK1*      |                   |
| 19       SA12       31       REFRESH         20       SA11       52       SYSCLK         21       SA10       53       IRQ7         22       SA9       54       IRQ6         23       SA8       55       IRQ5         24       SA7       56       IRQ4         25       SA6       57       IRQ3         26       SA5       58       DACK2*         27       SA4       59       TC         28       SA3       60       BALE         29       SA2       61       +5V         30       SA1       62       OSC         31       SA0       63       GND                                                                                                    | 18  | SA13        | 50                | DRQ1        |                   |
| 22       SA9       54       IRQ6         23       SA8       55       IRQ5         24       SA7       56       IRQ4         25       SA6       57       IRQ3         26       SA5       58       DACK2*         27       SA4       59       TC         28       SA3       60       BALE         29       SA2       61       +5V         30       SA1       62       OSC         31       SA0       63       GND                                                                                                    | 19  | SA12        | 51                | REFRESH*    |                   |
| 22       SA9       54       IRQ6         23       SA8       55       IRQ5         24       SA7       56       IRQ4         25       SA6       57       IRQ3         26       SA5       58       DACK2*         27       SA4       59       TC         28       SA3       60       BALE         29       SA2       61       +5V         30       SA1       62       OSC         31       SA0       63       GND                                                                                                    | 20  | SA11        | 52                | SYSCLK      |                   |
| 23         SA8         55         IRQ5           24         SA7         56         IRQ4           25         SA6         57         IRQ3           26         SA5         58         DACK2*           27         SA4         59         TC           28         SA3         60         BALE           29         SA2         61         +5V           30         SA1         62         OSC           31         SA0         63         GND                                                                                                    | 21  | SA10        | 53                | IRQ7        | ŎŎ                |
| 23       SA6       35       IRQ5         24       SA7       56       IRQ4         25       SA6       57       IRQ3         26       SA5       58       DACK2*         27       SA4       59       TC         28       SA3       60       BALE         29       SA2       61       +5V         30       SA1       62       OSC         31       SA0       63       GND                                                                                                    | 22  | SA9         | 54                | IRQ6        |                   |
| 24         SA7         56         IRQ4           25         SA6         57         IRQ3           26         SA5         58         DACK2*           27         SA4         59         TC           28         SA3         60         BALE           29         SA2         61         +5V           30         SA1         62         OSC           31         SA0         63         GND                                                                                                    | 23  | SA8         | 55                | IRQ5        |                   |
| 25         SA6         57         IRQ3           26         SA5         58         DACK2*           27         SA4         59         TC           28         SA3         60         BALE           29         SA2         61         +5V           30         SA1         62         OSC           31         SA0         63         GND                                                                                                    | 24  | SA7         | 56                | IRQ4        |                   |
| 20         30         30         50         DACK2           27         SA4         59         TC           28         SA3         60         BALE           29         SA2         61         +5V           30         SA1         62         OSC           31         SA0         63         GND                                                                                                    | 25  | SA6         | 57                | IRQ3        |                   |
| 27         SA4         59         IC           28         SA3         60         BALE           29         SA2         61         +5V           30         SA1         62         OSC           31         SA0         63         GND                                                                                                    | 26  | SA5         | 58                | DACK2*      |                   |
| 28         SA3         60         BALE           29         SA2         61         +5V           30         SA1         62         OSC           31         SA0         63         GND                                                                                                    | 27  | SA4         | 59                | TC          |                   |
| 29         SA2         61         +5V           30         SA1         62         OSC         32         00         64           31         SA0         63         GND         64         64                                                                                                    | 28  | SA3         | 60                | BALE        | l ŏŏ l            |
| 30         31         SA0         63         GND                                                                                                    | 29  | SA2         | 61                | +5V         |                   |
| 31 SA0 63 GND                                                                                                    | 30  | SA1         | 62                | OSC         | 32 00 64          |
|                                                                                                    | 31  |             | 63                |             |                   |
| 32 GND 64 GND                                                                                                    | 32  | GND         | 64                | GND         |                   |

#### • PC1: PC/104 Bus 64-pin Connector

### 3.26 DiskOnChip<sup>™</sup> Address Setting

The DiskOnChip<sup>™</sup> function allows the system to boot or operate without a FDD or a HDD. DiskOnChip<sup>™</sup> modules may be formatted as drive C. With DiskOnChip<sup>™</sup>, user may also execute DOS commands such as FORMAT, SYS, COPY, XCOPY, DISCOPY, DISKCOMP, etc.

The *U31* location onboard the HS-6038 is the DiskOnChip<sup>TM</sup> module socket. If you have another memory device that has a similar memory capacity with that of the DOC in your system, please set both at different memory address mapping to avoid mapping area conflicts. Failing to do so will not make the HS-6038 and the additional memory device function properly. *JP6/JP7* selects the starting memory address of the DiskOnChip<sup>TM</sup> (D.O.C.) to avoid the mapping area with any other memory devices.

|                         | 1         |           | _ |     |   |   |    |
|-------------------------|-----------|-----------|---|-----|---|---|----|
| Address                 | JP6       | JP7       | 2 | 4   | 6 | 2 | 4  |
| 0C800H~0C9FFH           | Short 1-2 | Short 1-2 |   |     |   |   |    |
| 0CC00H~0CDFFH           | Short 1-2 | Short 3-4 | 0 |     |   |   |    |
| 0D000H~0D1FFH (default) | Short 3-4 | Short 1-2 |   | 0   | 0 |   | O  |
| 0D400H~0D5FFH           | Short 3-4 | Short 3-4 |   |     | _ |   | -  |
| 0D800H~0D9FFH           | Short 5-6 | Short 1-2 | 1 | 3   | 5 | 1 | 3  |
| 0DC00H~0DDFFH           | Short 5-6 | Short 3-4 |   | JP6 |   | J | P7 |

#### ● JP6 and JP7: DiskOnChip<sup>™</sup> Address Select

#### 3.26.1 Installing DiskOnChip<sup>™</sup> Modules

When installing a DiskOnChip<sup>™</sup> module onto your board, please take note of the following:

- Orient yourself properly with the location of the DiskOnChip<sup>™</sup> socket. Try to locate the pin 1 location on your socket. Pin numbers are usually printed on either the component side or the solder side of your board.
- Locate the Pin 1 location on your DiskOnChip<sup>™</sup> module. More often than not, Pin 1 can be found on the lower right corner of the chip. Please refer to the diagram for the exact location.
- 3. Once you have figured out where the pin 1 locations are (on both chip and socket), align the module's pins on an upright angle against the socket. Using both thumbs, gently press the module into the socket until all the pins are secured to their designations.

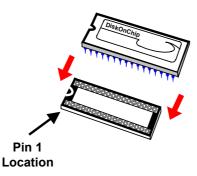

- 4. The installation is now complete and your module is now ready for use.
- **NOTE:** If you encounter difficulty installing your DiskOnChip<sup>™</sup> module, please consult a qualified technician or engineer to perform the installation.

#### 3.26.2 Removing DiskOnChip™ Modules

When removing a DiskOnChip<sup>™</sup> module from its socket, please take note of the following:

- 1. Loosen the contact of the module from its socket using a screwdriver.
- Insert the screwdriver's flat head into a gap on either end of the socket. Do not insert the screwdriver head on either side where the pins are located. Doing so might damage the pins in the process.
- 3. Slowly lift the screwdriver handle upwards. This will disengage the module from its socket.
- **NOTE:** If you encounter difficulty removing your DiskOnChip<sup>™</sup> module, please consult a qualified technician or engineer to remove it for you.

# **Chapter 4**

# **AMI BIOS Setup**

The HS-6038 uses AMI BIOS for the system configuration. The AMI BIOS setup program is designed to provide the maximum flexibility in configuring the system by offering various options that could be selected for end-user requirements. This chapter is written to assist you in the proper usage of these features.

### 4.1 Starting Setup

The AMI BIOS is immediately activated when you first power on the computer. The BIOS reads the system information contained in the CMOS and begins the process of checking out the system and configuring it. When it finishes, the BIOS will seek an operating system on one of the disks and then launch and turn control over to the operating system.

While the BIOS is in control, the Setup program can be activated in one of two ways:

- 1. By pressing <Del> immediately after switching the system on, or
- 2. By pressing the <Del> key when the following message appears briefly at the bottom of the screen during the POST (Power On Self Test).

#### Press DEL to enter SETUP.

If the message disappears before you respond and you still wish to enter Setup, restart the system to try again by turning it OFF, then ON or pressing the "RESET" button on the system case. You may also restart by simultaneously pressing <Ctrl>, <Alt>, and <Delete> keys. If you do not press the keys at the correct time and the system does not boot, an error message will be displayed and you will again be asked to...

#### PRESS F1 TO CONTINUE, DEL TO ENTER SETUP

### 4.2 Using Setup

In general, you use the arrow keys to highlight items, press <Enter> to select, use the <PageUp> and <PageDown> keys to change entries, press <F1> for help and press <Esc> to quit. The following table provides more details about how to navigate in the Setup program using the keyboard.

| Up arrow      | Move to previous item                                     |
|---------------|-----------------------------------------------------------|
| Down arrow    | Move to next item                                         |
| Left arrow    | Move to the item in the left hand                         |
| Right arrow   | Move to the item in the right hand                        |
| Esc key       | Main Menu Quit and not save changes into CMOS             |
|               | Status Page Setup Menu and Option Page Setup Menu         |
|               | Exit current page and return to Main Menu                 |
| PgUp key      | Increase the numeric value or make changes                |
| PgDn key      | Decrease the numeric value or make changes                |
| + key         | Increase the numeric value or make changes                |
| - key         | Decrease the numeric value or make changes                |
| F1 key        | General help, only for Status Page Setup Menu and Option  |
|               | Page Setup Menu                                           |
| (Shift)F2 key | Change color from total 16 colors. F2 to select color     |
|               | forward, (Shift) F2 to select color backward              |
| F3 key        | Calendar, only for Status Page Setup Menu                 |
| F4 key        | Reserved                                                  |
| F5 key        | Restore the previous CMOS value from CMOS, only for       |
|               | Option Page Setup Menu                                    |
| F6 key        | Load the default CMOS value from BIOS default table, only |
|               | for Option Page Setup Menu                                |
| F7 key        | Load the default                                          |
| F8 key        | Reserved                                                  |
| F9 key        | Reserved                                                  |
| F10 key       | Save all the CMOS changes, only for Main Menu             |

#### 4.2.1 Getting Help

Press F1 to pop up a small help window that describes the appropriate keys to use and the possible selections for the highlighted item. To exit the Help Window press <Esc> or the F1 key again.

#### 4.3 Main Menu

Once you enter the AMI BIOS CMOS Setup Utility, the Main Menu will appear on the screen. The Main Menu allows you to select from several setup functions and two exit choices. Use the arrow keys to select among the items and press <Enter> to enter the sub-menu.

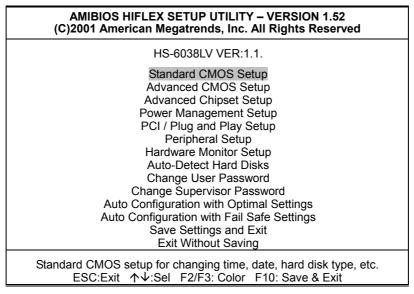

**NOTE:** A brief description of the highlighted choice appears at the bottom of the screen.

### 4.4 Standard CMOS Setup

The Standard Setup is used for the basic hardware system configuration. The main function is for Data/Time and Floppy/Hard Disk Drive settings. Please refer to the following screen for the setup. When the IDE hard disk drive you are using is larger than 528MB, you must set the HDD mode to **LBA** mode. Please use the IDE Setup Utility in BIOS SETUP to install the HDD correctly.

| AMIBIOS SETUP – STANDARD CMOS SETUP<br>(C)2001 American Megatrends, Inc. All Rights Reserved |                      |  |  |  |
|----------------------------------------------------------------------------------------------|----------------------|--|--|--|
| Date (mm/dd/yyyy) : Fri Oct 24, 2003                                                         | Base Memory : 639 KB |  |  |  |
| Time (hh/mm/ss) : 19:04:12                                                                   | Extd Memory : 126 MB |  |  |  |
| Floppy Drive A: Not Installed                                                                |                      |  |  |  |
| Floppy Drive B: Not Installed                                                                |                      |  |  |  |
|                                                                                              | LBA Blk PIO 32Bit    |  |  |  |
| Type Size Cyln Head WPcom Sec                                                                | Mode Mode Mode Mode  |  |  |  |
| Pri Master : Not Installed                                                                   |                      |  |  |  |
| Pri Slave : Not Installed                                                                    |                      |  |  |  |
| Sec Master : Not Installed                                                                   |                      |  |  |  |
| Sec Slave : Not Installed                                                                    |                      |  |  |  |
| Boot Sector Virus Protection : Disabled                                                      |                      |  |  |  |
| Month: Jan - Dec                                                                             | ESC:Exit ↑↓:Sel      |  |  |  |
| Day: 01 - 30                                                                                 | PgUp/PgDn: Modify    |  |  |  |
| Year: 1980 - 2099                                                                            | F1:Help F2/F3:Color  |  |  |  |
|                                                                                              |                      |  |  |  |
|                                                                                              |                      |  |  |  |

## 4.5 Advanced CMOS Setup

This section allows you to configure your system for the basic operation. You have the opportunity to select the system's default speed, boot-up sequence, keyboard operation, shadowing and security.

| AMIBIOS SETUP<br>(C)2001 American Meg |            | <br>                |
|---------------------------------------|------------|---------------------|
| Quick Boot                            | Enabled    | Available Options:  |
| Pri Master ARMD Emulated as           | Auto       | Disabled            |
| Pri Slave ARMD Emulated as            | Auto       | Enabled             |
| Sec Master ARMD Emulated as           | Auto       |                     |
| Sec Slave ARMD Emulated as            | Auto       |                     |
| USB ARMD Emulated as                  | Auto       |                     |
| 1st Boot Device                       | Disabled   |                     |
| 2nd Boot Device                       | Disabled   |                     |
| 3rd Boot Device                       | Disabled   |                     |
| Try Other Boot Devices                | Yes        |                     |
| Initial Display Mode                  | BIOS       |                     |
| Display Mode at Add-On ROM Init       | Force BIOS |                     |
| Floppy Access Control                 | Read-Write |                     |
| S.M.A.R.T. for Hard Disks             | Disabled   |                     |
| BootUp Num-Lock                       | On         |                     |
| Floppy Drive Seek                     | Disabled   |                     |
| PS/2 Mouse Support                    | Enabled    |                     |
| Primary Display                       | VGA/EGA    |                     |
| Password Check                        | Setup      |                     |
| Boot To OS/2                          | No         |                     |
| CPU Serial Number                     | Disabled   |                     |
| L1 Cache                              | Writeback  |                     |
| L2 Cache                              | Writeback  |                     |
| System BIOS Cacheable                 | Disabled   |                     |
| C000,16k Shadow                       | Enabled    |                     |
| C400,16k Shadow                       | Enabled    |                     |
| C800,16k Shadow                       | Enabled    |                     |
| CC00,16k Shadow                       | Disabled   |                     |
| D000,16k Shadow                       | Disabled   |                     |
| D400,16k Shadow                       | Disabled   | ESC:Exit ↑↓:Sel     |
| D800,16k Shadow                       | Disabled   | PgUp/PgDn: Modify   |
| DC00,16k Shadow                       | Disabled   | F1:Help F2/F3:Color |

## 4.6 Advanced Chipset Setup

This section allows you to configure the system based on the specific features of the installed chipset. This chipset manages bus speeds and the access to the system memory resources, such as DRAM and the external cache. It also coordinates the communications between the conventional ISA and PCI buses. It must be stated that these items should never be altered. The default settings have been chosen because they provide the best operating conditions for your system. You might consider and make any changes only if you discover that the data has been lost while using your system.

| AMIBIOS SETUP -<br>(C)2001 American Me |              |                     |
|----------------------------------------|--------------|---------------------|
| CPU Ratio Selection                    | Safe Mode    | Available Options:  |
| CPU BIST Enable                        | Disabled     | Safe Mode           |
| ICH Delayed Transaction                | Disabled     | 5.5x                |
| DMA Collection Buffer Enable           | Disabled     | 6.0x                |
| DRAM Page Closing Policy               | Open         | 6.5x                |
| Memory Hole                            | Disabled     | 7.0x                |
| MPS Revision                           | 1.1          | 7.5x                |
| System memory Frequency                | 100MHz       | 8.0x                |
| SDRAM Timing by SPD                    | Disabled     | 8.5x                |
| DRAM Refresh                           | 15.6us       | 9.0x                |
| DRAM Cycle time (SCLKs)                | 7/9          | 9.5x                |
| CAS# Latency (SCLKs)                   | 3            | 10.0x               |
| RAS to CAS delay (SCLKs)               | 3            | 10.5x               |
| SDRAM RAS# Precharge (SCLKs)           | 3            | 11.0x               |
| Internal Graphics Mode Select          | 1MB          | 11.5x               |
| Display Cache Window Size              | 64MB         | 12.0x               |
| AGP Aperture Window                    | 64MB         |                     |
| Local memory Frequency                 | 100MHz       |                     |
| Initialize Display Cache Memory        | Enabled      |                     |
| Paging Mode Control                    | Closed       |                     |
| RAS – to CAS                           | Default      |                     |
| CAS Latency                            | Slow         |                     |
| RAS Timing                             | Slow         |                     |
| RAS Precharge Timing                   | Slow         |                     |
| CPU Latency Timer                      | Disabled     |                     |
| USB Function                           | All USB Port | ESC:Exit ↑↓:Sel     |
| USB Device Legacy Support              | Disabled     | PgUp/PgDn: Modify   |
| Port 64/60 Emulation                   | Disabled     | F1:Help F2/F3:Color |

## 4.7 Power Management Setup

The Power Management Setup allows user to configure the system for saving energy in a most effective way while operating in a manner consistent with his own style of computer use.

| AMIBIOS SETUP<br>(C)2001 American N | – POWER MANAGE<br>legatrends, Inc. All |                     |
|-------------------------------------|----------------------------------------|---------------------|
| ACPI Aware O/S                      | No                                     | Available Options:  |
| APIC Interrupt Mode                 | Disabled                               | ► No                |
| Sleep State                         | S1/POS                                 | Yes                 |
| USB KB/MS Wake Up From S3           | Disabled                               |                     |
| Power Management/APM                | Enabled                                |                     |
| Suspend Time Out                    | Disabled                               |                     |
| Keyboard & PS/2 Mouse               | Monitor                                |                     |
| FDC/LPT/COM Ports                   | Monitor                                |                     |
| SB & NSS Audio Ports                | Ignore                                 |                     |
| MIDI Ports                          | Ignore                                 |                     |
| ADLIB Ports                         | Ignore                                 |                     |
| Primary Master IDE                  | Monitor                                |                     |
| Primary Slave IDE                   | Ignore                                 |                     |
| Secondary Master IDE                | Monitor                                |                     |
| Secondary Slave IDE                 | Ignore                                 |                     |
| System Thermal                      | Ignore                                 |                     |
| Power Button Function               | On/Off                                 |                     |
| Restore on AC/Power Loss            | Power On                               |                     |
| Wake Up On Ring                     | Disabled                               |                     |
| Wake Up On LAN                      | Disabled                               |                     |
| Wake Up On PME                      | Disabled                               |                     |
| Resume By Alarm                     | Disabled                               |                     |
| Alarm Date                          | 15                                     |                     |
| Alarm Hour                          | 12                                     | ESC:Exit ↑↓:Sel     |
| Alarm Minute                        | 30                                     | PgUp/PgDn: Modify   |
| Alarm Second                        | 30                                     | F1:Help F2/F3:Color |

## 4.8 PCI / Plug and Play Setup

This section describes configuring the PCI bus system. PCI, or Personal Computer Interconnect, is a system that allows I/O devices to operate at speeds nearing the speed the CPU itself uses when communicating with its own special components. This section covers some very technical items and it is strongly recommended that only experienced users should make any changes to the default settings.

| AMIBIOS SETUP<br>(C)2001 American M | – PCI / PLUG AND<br>legatrends, Inc. All |                     |
|-------------------------------------|------------------------------------------|---------------------|
| Plug and Play Aware O/S             | No                                       | Available Options:  |
| Clear NVRAM on Every Boot           | No                                       | ▶ No                |
| PCT Latency Timer (PCI Clocks)      | 64                                       | Yes                 |
| Primary Graphics Adapter            | Auto                                     |                     |
| Allocate IRQ to PCI VGA             | Yes                                      |                     |
| PCI IDE BusMaster                   | Disabled                                 |                     |
| DMA Channel 0                       | PnP                                      |                     |
| DMA Channel 1                       | PnP                                      |                     |
| DMA Channel 3                       | PnP                                      |                     |
| DMA Channel 5                       | PnP                                      |                     |
| DMA Channel 6                       | PnP                                      |                     |
| DMA Channel 7                       | PnP                                      |                     |
| IRQ3                                | PCI/PnP                                  |                     |
| IRQ4                                | PCI/PnP                                  |                     |
| IRQ5                                | PCI/PnP                                  |                     |
| IRQ7                                | PCI/PnP                                  |                     |
| IRQ9                                | PCI/PnP                                  |                     |
| IRQ10                               | PCI/PnP                                  |                     |
| IRQ11                               | PCI/PnP                                  | ESC:Exit ↑↓:Sel     |
| IRQ14                               | PCI/PnP                                  | PgUp/PgDn: Modify   |
| IRQ15                               | PCI/PnP                                  | F1:Help F2/F3:Color |

## 4.9 Peripheral Setup

The IDE hard drive controllers can support up to two separate hard drives. These drives have a master/slave relationship that is determined by the cabling configuration used to attach them to the controller. Your system supports two IDE controllers--a primary and a secondary--so you can install up to four separate hard disks.

PIO means Programmed Input/Output. Rather than having the BIOS issue a series of commands to affect the transfer to or from the disk drive, PIO allows the BIOS to tell the controller what it wants and then let the controller and the CPU perform the complete task by them. This is much simpler and more efficient (also faster).

|                            | ETUP – PERIPHERA<br>legatrends, Inc. All |                     |
|----------------------------|------------------------------------------|---------------------|
| OnBoard FDC                | Enabled                                  | Available Options:  |
| OnBoard Serial Port A      | 3F8/COM1                                 | Disabled            |
| OnBoard Serial Port B      | 2F8/COM2                                 | Enabled             |
| Serial Port B Mode         | Normal                                   |                     |
| IR Duplex Mode             | Half Duplex                              |                     |
| IR Pin Select              | IRRX/IRTX                                |                     |
| OnBoard Parallel Port      | 378                                      |                     |
| Parallel Port Mode         | Normal                                   |                     |
| EPP Version                | N/A                                      |                     |
| Parallel Port IRQ          | 7                                        |                     |
| Parallel Port DMA Channel  | N/A                                      |                     |
| Keyboard Power On Function | Disabled                                 |                     |
| Specific Key for Power On  | N/A                                      |                     |
| Mouse Power On Function    | Disabled                                 |                     |
| On-Chip IDE                | Both                                     | ESC:Exit ↑↓:Sel     |
| OnBoard Lan                | Enabled                                  | PgUp/PgDn: Modify   |
|                            |                                          | F1:Help F2/F3:Color |

## 4.10 Hardware Monitor Setup

| AMIBIOS SETUP<br>(C)2001 American M | P – HARDWARE MO<br>legatrends, Inc. A |                     |
|-------------------------------------|---------------------------------------|---------------------|
| CPU Temperature Detected by         | CPU                                   | Available Options:  |
| CPU Temperature                     |                                       | ► CPU               |
| System Temperature                  |                                       | Thermistor          |
| Power Temperature                   |                                       |                     |
| CPU Fan Speed                       |                                       |                     |
| Chassis Fan Speed                   |                                       |                     |
| Power Fan Speed                     |                                       |                     |
| CPU VID                             |                                       |                     |
| Vcore                               |                                       |                     |
| Vtt                                 |                                       |                     |
| Vio                                 |                                       |                     |
| + 5.000V                            |                                       |                     |
| +12.000V                            |                                       |                     |
| -12.000V                            |                                       |                     |
| - 5.000V                            |                                       | ESC:Exit ↑↓:Sel     |
| Battery                             |                                       | PgUp/PgDn: Modify   |
| +5V SB                              |                                       | F1:Help F2/F3:Color |

## 4.11 Auto-Detect Hard Disks

This option detects the parameters of an IDE hard disk drive, and automatically enters them into the Standard CMOS Setup screen.

Up to four IDE drives can be detected, with parameters for each appearing in sequence inside a box. To accept the displayed entries, press the "Y" key; to skip to the next drive, press the "N" key. If you accept the values, the parameters will appear listed beside the drive letter on the screen.

| AMIBIOS HIFLEX SETUP UTILITY – VERSION 1.52<br>(C)2001 American Megatrends, Inc. All Rights Reserved                                                                                                    |
|----------------------------------------------------------------------------------------------------|
| HS-6038LV VER:1.1.                                                                                                    |
| Standard CMOS Setup<br>Advanced CMOS Setup<br>Advanced Chipset Setup<br>Power Management Setup<br>PCI / Plug and Play Setup<br>Peripheral Setup<br>Hardware Monitor Setup<br>Auto-Detect Hard Disks<br>Change User Password<br>Change Supervisor Password<br>Auto Configuration with Optimal Settings<br>Optimal Configuration with Fail Safe Settings<br>Save Settings and Exit<br>Exit Without Saving |
| Standard CMOS setup for changing time, date, hard disk type, etc.<br>ESC:Exit ↑↓:Sel F2/F3: Color F10: Save & Exit                                                                                                    |

## 4.12 Change Supervisor/User Password

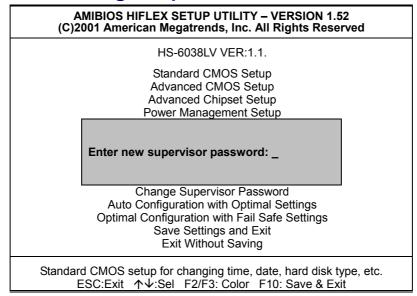

You can set either supervisor or user password, or both of then. The differences between are:

- **supervisor password:** can enter and change the options of the setup menus.
- **user password:** just can only enter but do not have the right to change the options of the setup menus.

When you select this function, the following message will appear at the center of the screen to assist you in creating a password.

#### ENTER PASSWORD:

Type the password, up to eight characters in length, and press <Enter>. The password typed now will clear any previously entered password from CMOS memory. You will be asked to confirm the password. Type the password again and press <Enter>. You may also press <Esc> to abort the selection and not enter a password.

To disable a password, just press <Enter> when you are prompted to enter the password. A message will confirm the password will be disabled. Once the password is disabled, the system will boot and you can enter Setup freely.

#### PASSWORD DISABLED.

When a password has been enabled, you will be prompted to enter it every time you try to enter Setup. This prevents an unauthorized person from changing any part of your system configuration.

Additionally, when a password is enabled, you can also require the BIOS to request a password every time your system is rebooted. This would prevent unauthorized use of your computer.

You determine when the password is required within the BIOS Features Setup Menu and its Security option (see Section 3). If the Security option is set to "System", the password will be required both at boot and at entry to Setup. If set to "Setup", prompting only occurs when trying to enter Setup.

# 4.13 Auto Configuration with Optimal Settings

When you press <Enter> on this item you will get a confirmation dialog box with a message shown below. This option allows you to load/restore the BIOS default values permanently stored in the BIOS ROM. Pressing 'Y' loads the BIOS default values for the most stable, minimal-performance system operations.

| AMIBIOS HIFLEX SETUP UTILITY – VERSION 1.52<br>(C)2001 American Megatrends, Inc. All Rights Reserved                                                                     |
|----------------------------------------------------------------------------------------------------|
| HS-6038LV VER:1.1.                                                                                                    |
| Standard CMOS Setup<br>Advanced CMOS Setup<br>Advanced Chipset Setup<br>Power Management Setup                                                                           |
| Load high performance settings (Y/N) ? <u>N</u>                                                                                                    |
| Change Supervisor Password<br>Auto Configuration with Optimal Settings<br>Optimal Configuration with Fail Safe Settings<br>Save Settings and Exit<br>Exit Without Saving |
| Standard CMOS setup for changing time, date, hard disk type, etc.<br>ESC:Exit ↑↓:Sel F2/F3: Color F10: Save & Exit                                                       |

## 4.14 Optimal Configuration with Fail Safe Settings

When you press <Enter> on this item you get a confirmation dialog box with a message similar to the figure below. This option allows you to load/restore the default values to your system configuration, optimizing and enabling all high performance features. Pressing 'Y' loads the default values that are factory settings for optimal performance system operations.

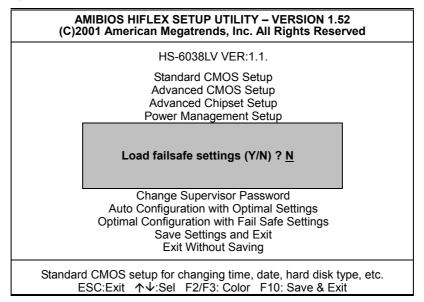

## 4.15 Save Settings and Exit

Pressing <Enter> on this item asks for confirmation:

| AMIBIOS HIFLEX SETUP UTILITY – VERSION 1.52<br>(C)2001 American Megatrends, Inc. All Rights Reserved                                                                     |
|----------------------------------------------------------------------------------------------------|
| HS-6038LV VER:1.1.                                                                                                    |
| Standard CMOS Setup<br>Advanced CMOS Setup<br>Advanced Chipset Setup<br>Power Management Setup                                                                           |
| Save current settings and exit (Y/N) ? <u>Y</u>                                                                                                    |
| Change Supervisor Password<br>Auto Configuration with Optimal Settings<br>Optimal Configuration with Fail Safe Settings<br>Save Settings and Exit<br>Exit Without Saving |
| Standard CMOS setup for changing time, date, hard disk type, etc.<br>ESC:Exit ↑↓:Sel F2/F3: Color F10: Save & Exit                                                       |

Pressing "Y" stores the selections made in the menus in CMOS – a special section of memory that stays on after you turn your system off. The next time you boot your computer, the BIOS configures your system according to the Setup selections stored in CMOS. After saving the values, the system will restart.

## 4.16 Exit Without Saving

Pressing <Enter> on this item asks for confirmation:

### Quit without saving (Y/N)?

This allows you to exit Setup without storing and having any change in CMOS. The previous selections remain in effect. This exits the Setup utility and restarts your computer.

| AMIBIOS HIFLEX SETUP UTILITY – VERSION 1.52<br>(C)2001 American Megatrends, Inc. All Rights Reserved                                                                     |
|----------------------------------------------------------------------------------------------------|
| HS-6038LV VER:1.1.                                                                                                    |
| Standard CMOS Setup<br>Advanced CMOS Setup<br>Advanced Chipset Setup<br>Power Management Setup                                                                           |
| Quit without saving (Y/N) ? <u>N</u>                                                                                                    |
| Change Supervisor Password<br>Auto Configuration with Optimal Settings<br>Optimal Configuration with Fail Safe Settings<br>Save Settings and Exit<br>Exit Without Saving |
| Standard CMOS setup for changing time, date, hard disk type, etc.                                                                                                    |

# **Chapter 5**

# **Software Utilities**

This chapter contains the detailed information of IDE, VGA, LAN and Audio driver installation procedures. The utility disk that came with the delivery package contains an auto-run program that invokes the installation programs for the IDE, VGA, LAN and Audio drivers. The following sections describe the installation procedures of each driver based on Win 95/98, Win 2000 and Win NT operating systems. It is recommended that you install the drivers matching the sections listed in this chapter.

## 5.1 IDE Driver Installation

### 5.1.1 Installing Intel 815 Chipset Software

1. Insert Utility CD Disk into your CD ROM drive. The main menu will pop up as shown below. Select on the **IDE** button to launch the installation program.

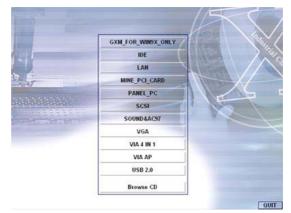

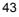

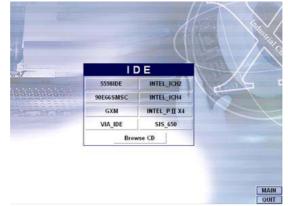

2. Click on the **INTEL\_ICH2** button to continue.

3. When the **IDE \ INTEL\_ICH2** box appears on your screen, click on the **INTEL\_R&HIPSET\_SOFTWARE\_INS** to install the IDE plug and play information files into your system.

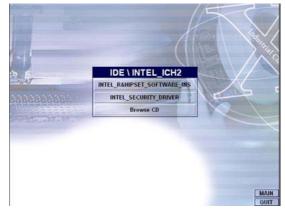

 Immediately after clicking the IDE button in Step 1, the program launches the InstallShield Wizard that will assist you in the installation process. Click on the <u>Next</u> > button to proceed.

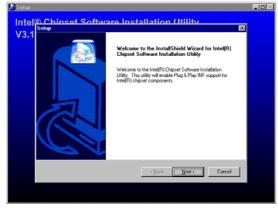

5. The Intel OEM Software License Agreement dialog box then appears on the screen. Choose  $\underline{\textbf{Yes}}$  to proceed.

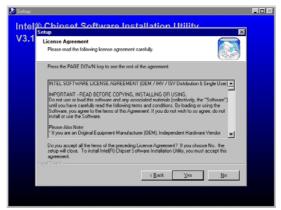

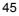

6. When the Readme Information dialog box pops up, just click on the  $\underline{\textbf{Next}}$  button to proceed.

| 🔊 Setup<br>Intel | Chinset Software Installation Litility                                   |         |
|------------------|--------------------------------------------------------------------------|---------|
| V3.1             | Readme Information                                                       |         |
|                  | Readme bit                                                               | 1000000 |
|                  | ENU     Find Piper Software Installation Utility     Installation Readme |         |
|                  |                                                                          |         |
|                  | Cancel                                                                   |         |
|                  |                                                                          |         |

7. Once the InstallShield Wizard finishes updating your system, it will prompt you to restart the computer. Tick on the Yes, I want to restart my computer now followed by a click on the <u>Finish</u> button to reboot. Only after your computer boots will the new settings take effect.

| C No, I will restart my computer bler.<br>Remore any disk from their drives, and then click Finish to<br>complete solup. |
|----------------------------------------------------------------------------------------------------|
|----------------------------------------------------------------------------------------------------|

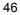

### 5.1.2 Installing Intel Security Driver

 Following Steps 1 ~ 3 of the Intel 815 chipset software (from the preceding section), click on the INTEL\_SECURITY\_ DRIVER button. When the dialog box below appears, make sure you close all other Windows applications then click on the <u>Next</u> > button to proceed.

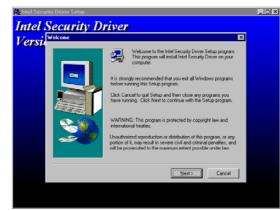

2. The Intel OEM Software License Agreement dialog box then appears on the screen. Choose **Yes** to proceed.

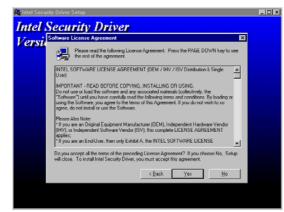

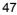

 When the **Release Notes** box pops up on the screen, read through any important information listed before clicking the <u>Next</u> > button.

| 🚰 Intel Secu | ity Driver Setup |           |                   |       |        | _ 🗆 × |
|--------------|------------------|-----------|-------------------|-------|--------|-------|
| Intel S      | Security Dr      | iver      |                   |       |        |       |
| Varei        | Release Notes    |           |                   |       | ×      |       |
| 1 6134       |                  | Release N | lotes for OEMs.ts | 2     |        |       |
|              |                  |           |                   |       | E.     |       |
|              |                  | Ŧ         |                   |       | ×      |       |
|              |                  |           | < <u>B</u> ack    | Next> | Cancel |       |
| -            |                  |           |                   |       |        |       |

 Setup will then prompt you to specify the path where you would like the Security driver installed. Select the <u>Next</u> > button after you have made your path/installation choice.

| TSL Choose Destine | ation Location                                                                         |
|--------------------|----------------------------------------------------------------------------------------|
|                    | Setup will install Intel Security Driver in the following folder.                      |
|                    | To install to this folder, click Next.                                                 |
|                    | To install to a different folder, click Browse and select another<br>folder.           |
|                    | You can choose not to instal Intel Security Driver by cicking<br>Cancel to eail Setup. |
|                    | Destination Folder                                                                     |
|                    | C:\Vintel/Unitel Security DriverBrowse                                                 |
|                    | <back next=""> Cancel</back>                                                           |
|                    |                                                                                        |

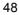

IX.

 Once the setup program finishes copying files into your system, it will prompt you to restart the computer. Tick on the Yes, I want to restart my computer now followed by a click on the <u>Finish</u> button to reboot. Only after your computer boots will the new settings take effect.

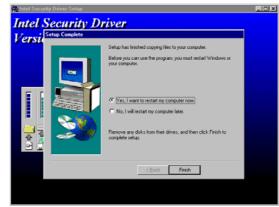

## 5.2 VGA Driver Installation

### 5.2.1 Win 95/98

1. After loading the Utility CD-ROM, the program automatically runs the utility. Press **Enter** to proceed installing. When the main utilities window pops up on the screen, select the **VGA** button.

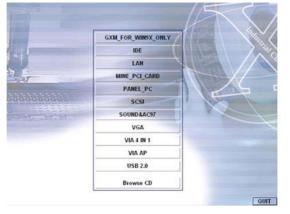

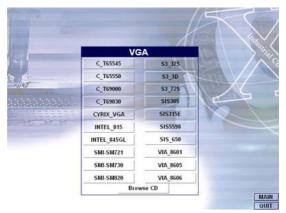

2. When the VGA main utility window is displayed. Select **INTEL\_815** to continue.

3. The INTEL\_815 window shows up next. Select **WIN9X** to invoke the corresponding installation program.

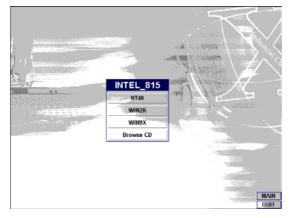

 The program launches an introduction screen of what graphics driver it will install. Close all other running Windows applications then click on the **Next** > button to proceed.

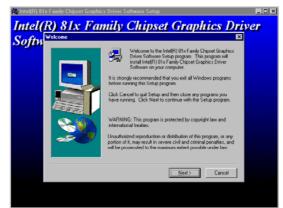

 Immediately after clicking on the Next > button, the Intel OEM Software License Agreement pops up on the screen. Choose <u>Yes</u> to proceed.

| restrice(FI) UTX Family Unipset Graphics Driver Software Setup                                                                                                    |        |
|----------------------------------------------------------------------------------------------------|--------|
| Intel(R) 81x Family Chipset Graphics                                                                                                    | Driver |
| Please read the following Licence Agreement. Press the PAGE DOWN key to : the rest of the agreement.                                                                                                    | .00    |
| INTEL SOFTWARE LICENSE AGREEMENT (DEM / IRV / ISV Dishbution & Single<br>User)<br>INTEL SOFTWARE LICENSE AGREEMENT (DEM / IRV / ISV Dishbution & Single<br>User)<br>Don rot use or load this othware and any associated material (colective), the<br>"Software" (unit) so how concelly and the following terms and conditions. By loading o<br>using the Software, sou agree to the terms of this Agreement. If you do not with to so<br>agree, do not imated or use the Software (DEM), Independent Hardware Vendon<br>"It you are an Dispital Equipment Manufacture (DEM), Independent Hardware Vendon<br>(HV), or Independent Software Vendor (ISV), this concellet LICENSE AGREEMENT |        |
| De year anoopt all the terms of the preceding License Agreement? If your choices No. So<br>will close. To install intel®(191x Family Chipset Graphics Driver Software, you must accep<br>this agreement.                                                                                                    |        |

6. The VGA driver utility program starts copying files needed by your Win98 to invoke the VGA capabilities. Once finishes, the system will prompt you to restart your computer. Tick on the **Yes, I want to restart my computer now** followed by a click on the **Finish** button to complete the installation.

| Softw | etup Complete | nily Chipset Graphics Dr                                                              |  |
|-------|---------------|---------------------------------------------------------------------------------------|--|
| ~     |               | Setup has finished copying files to your computer.                                    |  |
|       | 9             | Before you can use the program, you must restart Windows or<br>your computer.         |  |
|       |               | [ries, I want to restart my computer now.]     [No, I will restart my computer later. |  |
|       | 3             | Remove any disks from their drives, and then click Finish to<br>complete setup.       |  |
|       |               |                                                                                       |  |
|       |               | < Back Finish                                                                         |  |

## 5.2.2 Win 2000

1. Follow steps 1 and 2 from the Win9x installation procedure. When the INTEL\_815 window shows up, select WIN2K to invoke the installation program to your Win 2000 OS.

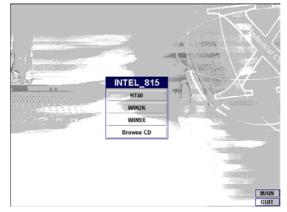

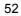

 The program launches the InstallShield Wizard for Intel 810/810E/815/815E/815EM chipset graphics. Close all other running Windows applications then click on the Next > button.

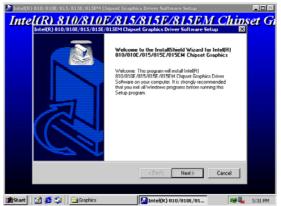

 Immediately after clicking the Next > button, the Intel OEM Software License Agreement pops up on the screen. Choose <u>Yes</u>.

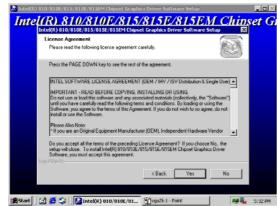

4. Once the utility program finishes copying and installing all the necessary files into your system, it will prompt you to restart your computer. Tick on the **Yes, I want to restart my computer now** followed by a click on the **Finish** button to complete the installation.

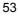

### 5.2.3 Win NT4.0

**No** 111

- 1. Follow steps 1 and 2 from the Win9x installation procedure. When the INTEL\_815 window shows up, select **NT40** to invoke the installation program to your Win 2000 OS.
- 2. The program launches an introduction screen of the graphics it will install. Close all other running Windows applications and then click on the **Next >** button to proceed.

| oftw | Welcome | <u>mily Chipset Graphics Drive</u><br>⊠                                                                                                    |
|------|---------|----------------------------------------------------------------------------------------------------|
|      |         | Welcome to the Intel[9] 81x Family Dispate Geophics<br>Driver Software Seep program. The program will<br>inter[9] 81x Family Opherd Supplet Children<br>Software on your computer.<br>It is strong traceomendial that you will all Windows program<br>before narring this Setup program.<br>Disk: Cancel Io gait Setup and then close any programs you<br>have puring. Dick Next to contraw with the Setup program. |
|      |         | WARNING: This program is protected by copyright law and<br>international beates:                                                                                                    |
|      |         | parties of it, may result in severe civil and criminal penalties, and will be prosecuted to the maximum extent possible under law.                                                                                                    |

 Immediately after clicking on the Next > button, the Intel OEM Software License Agreement pops on the screen. Choose <u>Yes</u>.

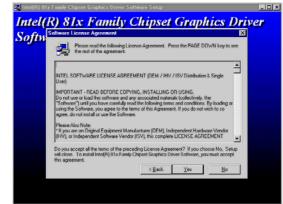

 Once the utility program finishes copying and installing all the necessary files into your system, it will prompt you to restart your computer. Tick on the Yes, I want to restart my computer now followed by a click on the Finish button to complete the installation.

## 5.3 LAN Driver Installation

### 5.3.1 Win 95/98

1. Right click on **My Computer** icon then scroll to the **Properties** item from the pop-up menu.

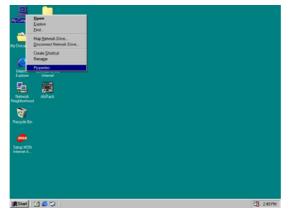

2. Select **Device Manager** from the top menu bar. A list of all devices installed appears, scroll down to the **Other devices** and then select on **PCI Ethernet Controller**. Select the Properties button to access the details of this *unknown* device. Refer to the following screen shot for a clearer explanation of this step.

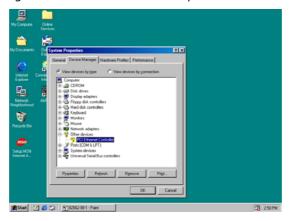

3. Once the **PCI Ethernet Controller Properties** screen pops up on the screen, click on the **Update Driver** ... button to launch the **Update Device Driver Wizard** screen.

| My Computer             | Online<br>Services                                                                                                    |        |
|-------------------------|----------------------------------------------------------------------------------------------------|--------|
| ~                       |                                                                                                    |        |
|                         |                                                                                                    |        |
| My Documents            | Ou System Properties                                                                                                    |        |
| 6                       | Gr PCI Ethernet Controller Properties R 20<br>General Diver Resources                                                                 |        |
| Internet (              | Correct                                                                                                    |        |
|                         | PCI Ethernet Controller                                                                                                    |        |
| Network                 | Provider:<br>Date:                                                                                                    |        |
| Neighborhood            |                                                                                                    |        |
| ন্ত                     | No driver files are required or have been loaded for this device. To<br>update the driver files for this device, click Update Driver. |        |
| Recycle Bin             |                                                                                                    |        |
| 1050                    |                                                                                                    |        |
|                         |                                                                                                    |        |
| Setup MSN<br>Internet A |                                                                                                    |        |
|                         |                                                                                                    |        |
|                         | DriverFile Details                                                                                                    |        |
|                         |                                                                                                    |        |
|                         | OK Cancel                                                                                                    |        |
| Start 2                 | <u> 설 중 위</u> 왕2562-98-2 - Paint                                                                                                    | 250 PM |
| ा                       |                                                                                                    |        |
| My Computer             | Criter                                                                                                    |        |
|                         | Online<br>Services                                                                                                    |        |
|                         |                                                                                                    |        |
| My Documents            | System Properties                                                                                                    |        |
| 1                       | Gt PEI Ethernet Lootzeller Properties                                                                                                 |        |
| Internet (<br>Explorer  | General Driver Resources                                                                                                    |        |
|                         | Update Device Driver Wizard                                                                                                    |        |
| 驺                       | P This wizard searches for updated drivers for                                                                                        |        |
| Network<br>Neighborhood | Add C PCI Ethernet Controller                                                                                                    |        |
| জ                       |                                                                                                    |        |
| Recycle Bin             | A device driver is a software program that makes a<br>hardware device work.                                                           |        |
|                         | Upgrading to a newer version of a device driver may<br>inprove the performance of your hardware device or add                         |        |
| msn                     | functionally.                                                                                                    |        |
| Setup MSN<br>Internet A |                                                                                                    |        |
|                         |                                                                                                    |        |
|                         | <pre></pre>                                                                                                    |        |
|                         |                                                                                                    |        |
|                         | OK Cancel                                                                                                    |        |
| second in               | <u> 4</u> (1) 82562-98-3 - Paint                                                                                                    | 251 PM |

4. The succeeding screen then lets you choose whether to search for a better driver for the LAN or display the available list of drivers. Select **Search for a better driver than the one your device is using now** followed by a click on the **Next >** button.

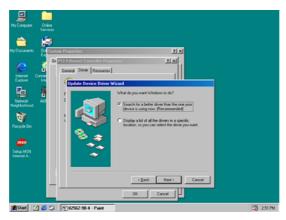

 The wizard program will then require you to specify the location of the driver file. Tick on the **Specify a location:** and type or select the path where the driver files exist (c:\i82562). Click on the **Next >** button to proceed.

| My Conjuners<br>My Documents<br>Dramets<br>Dramets<br>Response<br>Response<br>Respon | G | President<br>C (Change ( 2005-2017 Page<br>Create Text) ( Page ( 2005-2017 Page<br>( Page 1 Page 1 Page 1 Page<br>( Page 1 Page 1 | 1                  |          |
|----------------------------------------------------------------------------------------------------|---|----------------------------------------------------------------------------------------------------|--------------------|----------|
|                                                                                                    |   | S/18262-58-5 - Paint                                                                                                    | (Back Next) Cancel | P3 202PM |

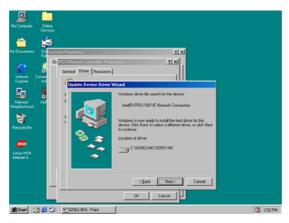

6. The program now starts copying the file(s) needed by your Win98. When the program fails to seek for 8255xDel.exe file from your specified location, it will prompt you to specify the path where the Intel Pro Adapter exists.

|                         |                    |              |                                  | -                                                  |                                          |                                |   |        |
|-------------------------|--------------------|--------------|----------------------------------|----------------------------------------------------|------------------------------------------|--------------------------------|---|--------|
|                         |                    |              |                                  |                                                    |                                          |                                |   |        |
| My Computer             | Online<br>Services |              |                                  |                                                    |                                          |                                |   |        |
| (My Documents           | (a)                | n Properties |                                  |                                                    | <u> </u>                                 | 1                              |   |        |
| -                       | Gel                | PCI Ethernel | Controller Pr                    | operties                                           | 1×                                       |                                |   |        |
| internet 0<br>Explorer  |                    | _            | iver Resource                    |                                                    |                                          |                                |   |        |
|                         |                    | Update       | Device Drive                     | n Wizərd                                           |                                          |                                |   |        |
| 鹄                       | 5                  |              |                                  | Windows driver                                     | file search for the device:              |                                |   |        |
| Network<br>Neighborhood | AH                 | 6            | Copying File                     | _                                                  |                                          | -                              |   |        |
| Recycle Bin             |                    | 1            | Source:<br>Scanning<br>Copying I |                                                    |                                          | er for this<br>, or click Next |   |        |
|                         |                    |              |                                  |                                                    |                                          |                                |   |        |
| (MSD)                   |                    |              | -                                | The file 10255xDeLexe<br>CD-ROM or floppy disk     | on Intel PRO Adapter<br>cannot be found. | 0K.                            |   |        |
| Setup MSN<br>Internet A |                    |              |                                  | Insert Intel PRO Adapt<br>disk in the selected dri |                                          | Cancel                         |   |        |
|                         |                    |              |                                  |                                                    |                                          | Skip File                      |   |        |
|                         |                    |              |                                  | Copy files from:                                   |                                          | Detais                         |   |        |
|                         |                    |              | - 1                              | CM0503                                             | ×                                        |                                |   |        |
|                         |                    |              |                                  |                                                    |                                          | ,                              | J |        |
| State 1                 | 16 2               | 19/182562    | 98.7 - Paint                     | -                                                  |                                          |                                |   | 252 PM |

 With the Utility CD Disk on your CD drive, key in d:\win98\_se\setup\win98 on the blank space below <u>Copy files</u> from: then press the OK button.

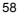

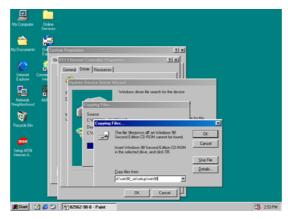

8. When the program finishes updating and copying files for the Intel Pro/100VE Network Connection, click on the **Finish** button to proceed.

| Leeu.                                                                                                    |                    |                                                                                                    |        |       |
|----------------------------------------------------------------------------------------------------|--------------------|----------------------------------------------------------------------------------------------------|--------|-------|
| My Computer                                                                                                    | Online<br>Services |                                                                                                    |        |       |
| My Documents<br>Internet<br>Internet<br>Network<br>Network<br>Network<br>Recycle Bin<br>Signer Min<br>Steamed A. | 0.6                | The Development of the Development of the Developme | El X   |       |
|                                                                                                    |                    |                                                                                                    | Carcel |       |
| 😹 Start 🛛 🧭                                                                                                    | ) 🚳 😂              | 82562-98-9 - Paint                                                                                                    |        | 254 P |

 For the new hardware settings to take effect and to complete the installation process, you must restart your computer when the System Settings Change window below pops up. Click on the Yes button to complete the installation.

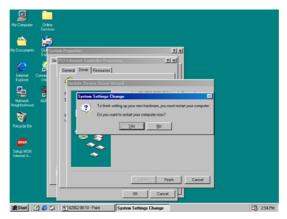

## 5.3.2 Win 2000

1. Right click on **My Computer** icon and then scroll to the **Properties** item from the pop-up menu.

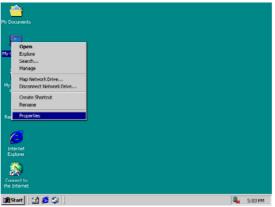

2. When the System Properties window pops up on the screen, click on the **Device Manager** button.

| System Properties ? 🗴                                                                                                    |         |
|----------------------------------------------------------------------------------------------------|---------|
| General Network Identification Hardware User Profiles Advanced                                                                                     |         |
| - Hardware Wizard                                                                                                    |         |
| The Hardware witzerd helps you install, uninstall, repair,<br>unplug, eject, and configure your hardware.                                          |         |
| Hardware Wizard                                                                                                    |         |
| - Device Manager                                                                                                    |         |
| The Device Manager lists all the hardware devices installed<br>on your computer. Use the Device Manager to change the<br>properties of any device. |         |
| Driver Signing Device Managet                                                                                                    |         |
| Hardware Profiles                                                                                                    |         |
| Hardware profiles provide a way for you to set up and store<br>different hardware configurations.                                                  |         |
| Hardware Profiles                                                                                                    |         |
|                                                                                                    |         |
| OK Cancel Apply                                                                                                    |         |
| 😹 Start 🔄 🥵 😂 🛛 🖓 825622k-1 - Paint                                                                                                    | S:04 PM |

3. A list of all devices installed appears, scroll down to the **Other devices** and then right click on **Ethernet Controller** to select the Properties button. Refer to the following screen shot for a clearer explanation of this step.

| Device Manager                                                                                                    | _ 0 ×   |
|----------------------------------------------------------------------------------------------------|---------|
| Action Yow ← → 📾 🖬 😭 😯 🕺 😹 🐹                                                                                                    |         |
| → 2011 TU-OPPYWY35WC3Z  10 20  10 20  10 20  10 20  10 20  10 20  10 20  10 20  10 20  10 20  10 20  10 20  10 20  10 20  10 20  10 20  10 20  10 20  10 20  10 20  10 20  10 20  10 20  10 20  10 20  10 20  10 20  10 20  10 20  10 20  10 20  10 20  10 20  10 20  10 20  10 20  10 20  10 20  10 20  10 20  10 20  10 20  10 20  10 20  10 20  10 20  10 20  10 20  10 20  10 20  10 20  10 20  10 20  10 20  10 20  10 20  10 20  10 20  10 20  10 20  10 20  10 20  10 20  10 20  10 20  10 20  10 20  10 20  10 20  10 20  10 20  10 20  10 20  10 20  10 20  10 20  10 20  10 20  10 20  10 20  10 20  10 20  10 20  10 20  10 20  10 20  10 20  10 20  10 20  10 20  10 20  10 20  10 20  10 20  10 20  10 20  10 20  10 20  10 20  10 20  10 20  10 20  10 20  10 20  10 20  10 20  10 20  10 20  10 20  10 20  10 20  10 20  10 20  10 20  10 20  10 20  10 20  10 20  10 20  10 20  10 20  10 20  10 20  10 20  10 20  10 20  10 20  10 20  10 20  10 20  10 20  10 20  10 20  10 20  10 20  10 20  10 20  10 20  10 20  10 20  10 20  10 20  10 20  10 20  10 20  10 20  10 20  10 20  10 20  10 20  10 20  10 20  10 20  10 20  10 20  10 20  10 20  10 20  10 20  10 20  10 20  10 20  10 20  10 20  10 20  10 20  10 20  10 20  10 20  10 20  10 20  10 20  10 20  10 20  10 20  10 20  10 20  10 20  10 20  10 20  10 20  10 20  10 20  10 20  10 20  10 20  10 20  10 20  10 20  10 20  10 20  10 20  10 20  10 20  10 20  10 20  10 20  10 20  10 20  10 20  10 20  10 20  10 20  10 20  10 20  10 20  10 20  10 20  10 20  10 20  10 20  10 20  10 20  10 20  10 20  10  10 20  10 20  10 20  10 20  10 20  10 20  10 20  10 20  10 20  10 20  10 20  10 20  10 20  10 20  10 20  10 20  10 20  10 20  10 20  10 20  10 20  10 20  10 20  10 20  10 20  10 20  10 20  10 20  10 20  10 20  10 20  10 20  10 20  10 20  10 20  10 20  10 20  10 20  10 20  10 20  10 20  10 20  10 20  10 20  10 20  10 20  10 20  10 20  10 20  10 20  10 20  10 20  10 20  10 20  10 20  10 20  10 20  10 20  10 20  10 20  10 20  10 20 10 10 10 10 10 10 10 10 10 10 10 10 10 |         |
| 표 근 Folgery Gas Convers<br>표 근 IDE ATA(ATAPI controllers<br>문 - 생활 Keyboards                                                                                                    |         |
| B:-{① Mice and other pointing devices<br>用 ■ Network adapters<br>日- ② Other devices                                                                                                    |         |
| Postable<br>Posts (CC Uninstall                                                                                                    |         |
| E QC Sound, M Scan for hardware changes<br>H ■ System of<br>G QC Interest<br>Properties                                                                                                    |         |
|                                                                                                    |         |
|                                                                                                    |         |
|                                                                                                    |         |
| 🖁 Start 🔯 🚑 🖓 825622k-2 - Paint 📕 Device Manager                                                                                                    | S:04 PM |

4. Once the **Ethernet Controller Properties** screen pops on the screen, click on the **Update Driver** ... button to launch up the **Update Device Driver Wizard** screen. Once the **Upgrade Device Driver Wizard** screen pops up on the screen, click **Update Driver** ... to launch the Win 2000 driver installation program.

| Device                          | Ethernet Controller Properties                                                                                                    |         |
|---------------------------------|----------------------------------------------------------------------------------------------------|---------|
| Action                          | General Driver Resources                                                                                                    |         |
| 0- <b>2</b> Π-4<br>8 <b>2</b> - | Chernet Controller                                                                                                    |         |
|                                 | Driver Plovider: Unknown                                                                                                    |         |
|                                 | Driver Date: Not available                                                                                                    |         |
| B-63                            | Driver Version: Not available                                                                                                    |         |
| 0-51                            | Digital Signer: Not digitally signed                                                                                                    |         |
|                                 | No driver files are required or have been loaded for this device. To uninstall<br>the driver files to this device, cick Unrential. To update the driver files for<br>this device, click Update Driver. |         |
|                                 | Driver Detolfs Uninstal Update Driver<br>OK Cancel                                                                                                    |         |
| #Start                          | 🙆 🥵 🧊 灯 825622k-3 - Paint 🗐 🕮 Device Manager                                                                                                    | S:04 PM |

5. Click on **Next >** button to proceed with the installation.

| Device   L | themet Controller Properties | ?1×11                                                                                                    | _ D ×   |
|------------|------------------------------|----------------------------------------------------------------------------------------------------|---------|
| Action     | Upgrade Device Driver Wizar  | d                                                                                                    |         |
|            |                              | Welcome to the Upgrade Device<br>Driver Wizard<br>This weard helps you upgrade a device driver for a<br>hardware device. |         |
|            |                              | CERK. Next > Cancel                                                                                                    |         |
|            |                              | OK Cancel                                                                                                    |         |
| #Start     | 🖞 🥵 🧊 🗍 🎦 825622k-4 - Pa     | int 📕 Device Manager 🔍                                                                                                   | 5:05 PM |

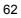

6. The wizard will then inform you the unknown device it detected from the system. Since the Win2000 driver list does not include Intel chip driver onboard HS-6038, tick **Search for a better driver than the one your device is using now** followed by a click on the **Next >** button to continue.

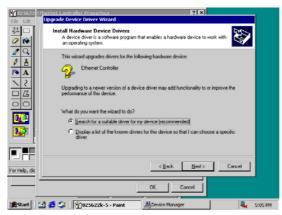

 The wizard program will then prompt you to specify the location where it will start searching for the driver. Tick on the **Specify a location:** and then click on the **Next >** button to proceed.

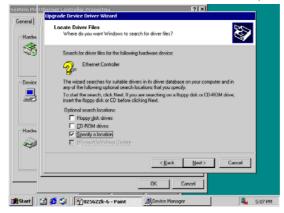

8. The wizard program will then require you to insert the manufacturer disk at your specified location (entered at the Copy manufacturer's files from: space) of the driver file. With your Utility CD disk inserted in the drive, type d:lan\i82562 then click on the OK button to proceed.

|                            | Upgrade Device Driver Wizard                                                                   |   |
|----------------------------|------------------------------------------------------------------------------------------------|---|
| My Document                | Locate Driver Files<br>Where do you want Windows to search for driver files?                   |   |
| My Computer                | Upgrade Device Driver Wizard                                                                   |   |
| My Network<br>Places       | Inset the manufacture's installation disk into the drive OK Selected, and then click OK Cancel |   |
| C Recycle Bin              | Copy monufacture/s lines from:<br>D-VLANV02592                                                 |   |
| Jinternet<br>Explorer      | 0-14AV02562 Bromes                                                                             |   |
|                            | Carcel                                                                                         |   |
| Connect to<br>the Internet | DK Cancel                                                                                      | M |

9. The wizard program will start to scan and search for the driver(s) located at your specified location; after which, the wizard program will show the result of its search. When it finds a more suitable driver fitting your device, it will list the driver name and path. Just click on the **Next** > button to continue installing.

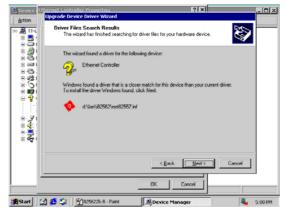

10. When the program finishes updating and copying files for the Intel Pro/100VE Network Connection, click **Finish** to proceed.

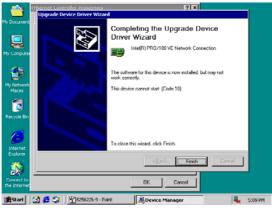

11. For the new hardware settings to take effect and to complete the installation process, you must restart your computer when the **System Settings Change** window below pops up. Click on the **Yes** button to complete the installation.

### 5.3.3 Win NT

1. Right click on **Network Neighborhood** icon and then scroll to the **Properties** item from the pop-up menu.

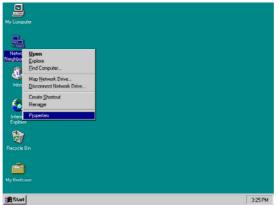

2. The Network Configuration dialog box then appears, notifying the user that there is no Windows NT Networking available. Click on the **Yes** button to start the installation process.

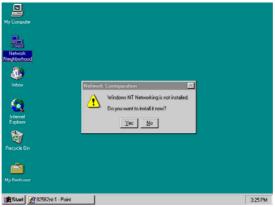

 The Network Setup Wizard will then ask you to identify the network connection of your computer. Select <u>Wired to the</u> network and click on the Next > to continue.

|   | My Network Setup Wizard     | Windows NT needs to know how this computer should<br>participate on a network.                                                                                                    |         |
|---|-----------------------------|----------------------------------------------------------------------------------------------------|---------|
|   |                             | P Meed to the network     You computer is connected to the network by an     ISDN Adgeter of Network Adgeter.     P Benche access to the network:     You computer use a Modem to remotely connect     to the network. |         |
|   | Re<br>My Briefcase          | Click <u>Next</u> Carcel                                                                                                    |         |
| I | 🏦 Start 🖉 82562ni-2 - Paini | Network Setup Wizard                                                                                                    | 3:26 PM |

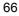

4. The succeeding screen then indicated that the wizard will initially search for Network Adapter from the available list of drivers. Select on **Start Search**.

| My Network Setup Wizar   |                                                                                                    |        |
|--------------------------|----------------------------------------------------------------------------------------------------|--------|
|                          | To have setup start searching for a Network Adapter, click Start<br>Search button.<br>Start Search<br>Network @dapters: |        |
|                          | Select from Fet                                                                                                    |        |
| Re                       | Carcel                                                                                                    |        |
| My Brefcase              |                                                                                                    | ,      |
| 😹 Start 📝 82562nt-3 - Pr | int Network Setup Wizard                                                                                                | 3:26 P |

5. When it is done searching for available network drivers, the wizard will show a list and allow you to locate and choose the appropriate Network Adapter. Since the LAN device driver is in the Utility CD Disk, select on Have Disk ... to proceed.

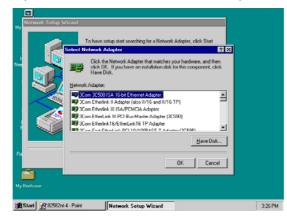

6. The wizard program will then require you to insert the manufacturer disk and specify the location of the driver file (i.e., c:\i82562). Click on the **OK** button to proceed.

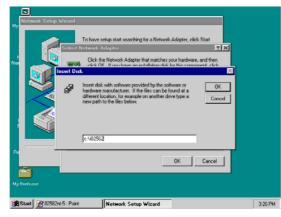

7. The Select OEM Option then appears, prompting you to select the software supported by the network hardware device you will install. Select Intel(R) PRO Adapter and click on the **OK** button to continue installing.

| Network Setup Wizard                                                                                                    |         |
|----------------------------------------------------------------------------------------------------|---------|
| To have setup stat searching for a Network Adapter, click Stat<br>Sector Vertwork Adapter Vertwork Adapter that matches your hardware, and then<br>Click the Network Adapter that matches your hardware, and then<br>Sector UN Option |         |
| Orocose a software supported by this hardware manufacturer's disk     Install PERD Advocer                                                                                                    |         |
|                                                                                                    |         |
| ReOKOKP                                                                                                    |         |
| Ny Birthoan<br>Start 127 82552x6 - Paint Network Setup Wizard                                                                                                    | 3:27 PM |

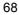

8. The wizard program now displays on the screen that it has detected the Intel() PRO Adapter. Click on the **Next >** button to continue installing.

| Network Setup Wizard              |                                          |
|-----------------------------------|------------------------------------------|
|                                   | shing for a Network Adapter, click Start |
|                                   | Select from list                         |
| Re 🛛                              | ack Newl> Cancel                         |
| My Briefcase                      |                                          |
| Start 2562nt-7 - Paint Network Se | stup Wizard 3:27 P                       |

 The wizard program now prompts you to specify the networking protocols used on your network structure. Tick on the TCP/IP Protocol and click on the **Next** > button to proceed.

| Network Setup Wizard | Select the networking protocols that are used on your network.<br>If you are unsure, contract your system administrator. |  |
|----------------------|----------------------------------------------------------------------------------------------------|--|
|                      | Network Enterode:<br>> T (CPUP Braced)<br>> Tweeter, BPXOSPX Compatible Transport<br>> TweeterUP Protocol                |  |
|                      | Select from list                                                                                                    |  |
|                      | < <u>Back</u> <u>Next</u> > Cancel                                                                                       |  |
|                      |                                                                                                    |  |

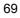

10. The next screen will allow you to customize the Network Services the wizard program intends to install. Tick services as needed and then click on the **Next >** button to continue.

| Net       | work Setup Wizard                                                                                                    |         |
|-----------|----------------------------------------------------------------------------------------------------|---------|
| Ny<br>Nee | Little below are the anvices that will be installed by the system.<br>You may add to this list by clicking the Select from fire button.<br>Network Synces:<br>Reliable Treatman<br>Reliable Treatman<br>Reliable Treatman<br>Server |         |
|           | Select from list                                                                                                    |         |
| Re        | ≺ <u>B</u> ack. <u>N</u> ext > Cancel                                                                                                    |         |
| My Briefs | )<br>June                                                                                                    |         |
| 📆 Star    | t 282562nt-9 - Paint Network Setup Wizard                                                                                                    | 3:27 Pt |

 The Network Setup Wizard then prompts you that it is ready to install the network components based on your selection. You may start installing by clicking on he <u>Next</u> > button or make modifications on your choices using the < <u>Back</u> button.

| Cick Next to initial selected components.<br>Cick Back to make changes to your selections. | Network Setup Wizar | Windows NT is now ready to initial networking components that<br>you selected and others required by the system.<br>This process will allow individual components to initial<br>thempelves and save dialoge so that they may initial connectly. |  |
|--------------------------------------------------------------------------------------------|---------------------|----------------------------------------------------------------------------------------------------|--|
| Re <u>{Rack [Next ]</u> Cancel                                                             |                     |                                                                                                    |  |
|                                                                                            | Re                  | < <u>B</u> ack Next> Cancel                                                                                                    |  |
| My Biełcose                                                                                | My Briefcase        |                                                                                                    |  |

12. The Network Setup Wizard will then need to copy the drive file(s). Specify the path of your device driver(s) (i.e., d:\i386) and click the **Continue** button.

| Network Setu      | as We and                                                                                                    |         |
|-------------------|----------------------------------------------------------------------------------------------------|---------|
| *                 | Windows NT is now ready to install networking components that INT Setup                                                                                                    |         |
|                   | Setup needs to copy some Windows NT Her. Continue. Setup will look for the Bis in the location specified below. Cancel Inguo ward Share I look in a different place, type Bis new location. When the location is correct, click. dt v.stel dt v.stel |         |
| Re<br>My Biefcase | skeds Herto Cercel                                                                                                    |         |
| 😹 Start 📝 825     | 62nt-11 - Paint Network Setup Wizard                                                                                                    | 3:28 PM |

13. Choose the default entry,  $\underline{\mathbf{No}},$  when the following screen pops up on the screen.

| _   | S                                                                                                    |        |
|-----|----------------------------------------------------------------------------------------------------|--------|
| Nes | Windows NT is now ready to initial networking components that<br>you selected and others required by the system.<br>This process will allow individual components to initial<br>themselves and raise dialogs to that they may initial correctly.                                                                                                    |        |
| E   | CEPTE Setup      Configured     Configured |        |
| Re  | Garde, Nector Genoel                                                                                                    |        |
|     | ant   @18550x412-Paint   Network Setup Wizard                                                                                                    | 3:29 P |

 If you need to disable network bindings on the network services installed, select the service and then click on the <u>D</u>isable button. Otherwise, proceed by clicking on the <u>Next</u> > button.

| Network Setup Wiza     | You may use this page to disable network bindings or amongs the<br>order in which this conjuster finds information on the network.<br>Show Bindings for: Discusses |       |
|------------------------|----------------------------------------------------------------------------------------------------|-------|
|                        | H- S Server<br>B ■ Workstotion                                                                                                    |       |
|                        | Enable Disable Move Up Move Opm                                                                                                    |       |
| Re                     | < <u>B</u> ack <u>N</u> ext > Carcel                                                                                                    |       |
|                        |                                                                                                    |       |
| My Bnelcase            |                                                                                                    |       |
| 😤 Start 🛛 🔊 82562nt-13 | Paint Network Setup Wizard                                                                                                    | 329 P |

 Select which member (Workgroup or Domain) you belong to. Click on the <u>Next</u> > button after identifying the network group installed on your computer.

|       | or a domain and en/ | r computer will be participating in a workgroup<br>ter the name of the workgroup or domain. If<br>ish one to select or what name to enter,<br>ik Adminstrator. |  |
|-------|---------------------|----------------------------------------------------------------------------------------------------|--|
|       | Computer Name:      | 000                                                                                                    |  |
|       | Make this comput    | er a member of                                                                                                    |  |
| Annos |                     | BOSER                                                                                                    |  |
| 1 des | C Domain:           |                                                                                                    |  |
|       | Create a Com        | outer Account in the Domain                                                                                                    |  |
|       |                     |                                                                                                    |  |
|       | [                   | KBack Next> Garcel                                                                                                    |  |
| 29    |                     |                                                                                                    |  |

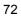

16. The wizard program then informs you that Networking is now installed on your system. You must restart your computer to make the setting changes take effect. Click on the **<u>F</u>inish** button to close the wizard program.

| Network Setup Wizard        |                                                                |    |
|-----------------------------|----------------------------------------------------------------|----|
|                             | Networking has been installed on this computer.                |    |
|                             | Before the network can be used, this system must be restarted. |    |
|                             | oßesk. Freih Cercel                                            |    |
| My Bielcase                 |                                                                |    |
| 🚼 Start 🛛 🛷 82562ni-16 - P. | aint Network Setup Wizard                                      | 33 |

17. When the following dialog box pops up on your screen, click on the  $\underline{Yes}$  button to restart your computer and make the setting changes take effect.

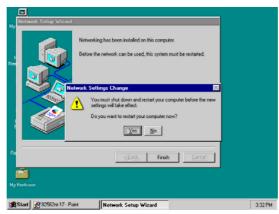

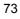

## 5.4 Audio Driver Installation

## 5.4.1 Win 95/98

1. After loading the Utility CD-ROM, the program automatically runs the utility. Press **Enter** to proceed installing. When the main utilities window pops up on the screen, select **SOUND&AC7**.

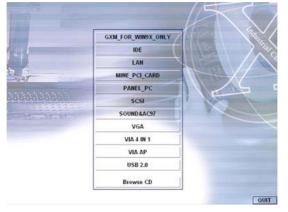

 The succeeding screen will then show you the SOUND&AC97 main menu. Select on ALC 100 to continue installation. When the ALC100 dialog box appears, pick on WIN98\_ME and it will take you to the ALC 100 menu. Refer to the following screen shots for a graphical description of this step.

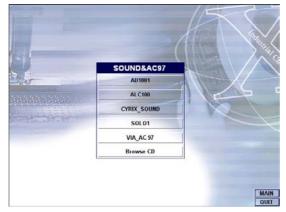

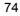

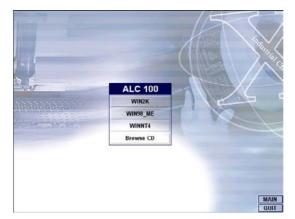

3. Select the language you intend to use for the installation. The default is **English**. After making your choice, press on the **OK** button to proceed.

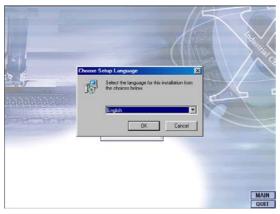

4. Once the InstallShield Wizard completes the operation and update of your AC'97 driver, it will ask you to remove disks from their drives, and prompt you to restart your system. Tick on the Yes, I want to restart my computer now. Afterwards, click on the **<u>F</u>inish** button to complete the installation process. The system changes you made will take effect after the system restarts.

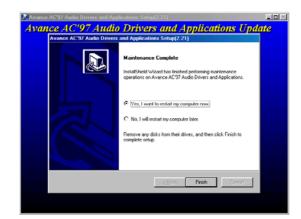

## 5.4.2 Win 2000

- 1. Following steps 1 and 2 of the Win95/98 AC97 installation, select **WIN2K** button when the ALC100 dialog box appears on the screen.
- Select the language you intend to use for the installation. The default is **English**. After making your choice, press on the <u>OK</u> button to proceed.

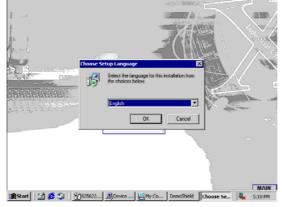

 Immediately after clicking on the <u>OK</u> button from the preceding step, the Advance AC'97 Audio Drivers and Applications Setup dialog box will appear on the screen. Just click on the <u>Next</u> > button to continue.

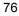

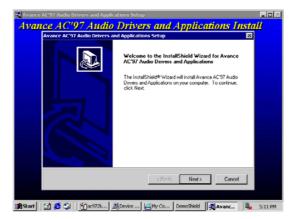

4. Once the InstallShield Wizard completes the operation and update of your AC'97 driver, it will ask you to remove any disks from their drives, and prompt you to restart your system. Tick on the **Yes**, I want to restart my computer now. Afterwards, click on the **Finish** button to complete the installation process. The system changes you made will take effect after the system restarts.

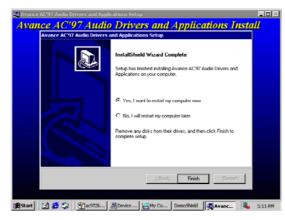

## 5.4.3 Win NT

- 1. Following steps 1 and 2 of the Win95/98 OR step 1 of Win 2000 AC97 installation, select **WINNT** button when the ALC100 dialog box appears on the screen.
- Select the language you intend to use for the installation. The default is **English**. After making your choice, press on the <u>OK</u> button to proceed.

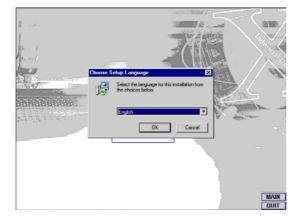

 Immediately after clicking on the <u>OK</u> button from the preceding step, the Advance AC'97 Audio Drivers and Applications Setup dialog box will appear on the screen. Just click on the <u>Next</u> > button to continue.

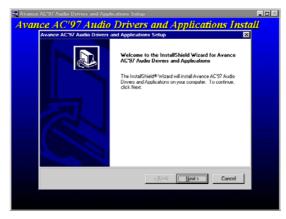

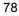

4. Once the InstallShield Wizard completes the operation and update of your AC'97 driver, it will ask you to remove any disks from their drives, and prompt you to restart your system. Tick on the **Yes**, I want to restart my computer now. Afterwards, click on the **Einish** button to complete the installation process. The system changes you made will take effect after the system restarts.

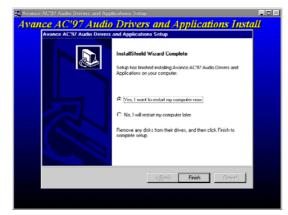

This page intentionally left blank.

Free Manuals Download Website <u>http://myh66.com</u> <u>http://usermanuals.us</u> <u>http://www.somanuals.com</u> <u>http://www.4manuals.cc</u> <u>http://www.4manuals.cc</u> <u>http://www.4manuals.cc</u> <u>http://www.4manuals.com</u> <u>http://www.404manual.com</u> <u>http://www.luxmanual.com</u> <u>http://aubethermostatmanual.com</u> Golf course search by state

http://golfingnear.com Email search by domain

http://emailbydomain.com Auto manuals search

http://auto.somanuals.com TV manuals search

http://tv.somanuals.com